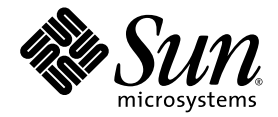

# Sun<sup>™</sup> 10-Gigabit Ethernet PCI-X Adapter Installation and User's Guide

Sun Microsystems, Inc. www.sun.com

Part No. 819-0938-11 April 2005, Revision A

Submit comments about this document at: http://www.sun.com/hwdocs/feedback

Copyright 2005 Sun Microsystems, Inc., 4150 Network Circle, Santa Clara, California 95054, U.S.A. All rights reserved.

Sun Microsystems, Inc. has intellectual property rights relating to technology that is described in this document. In particular, and without limitation, these intellectual property rights may include one or more of the U.S. patents listed at http://www.sun.com/patents and one or more additional patents or pending patent applications in the U.S. and in other countries.

This document and the product to which it pertains are distributed under licenses restricting their use, copying, distribution, and decompilation. No part of the product or of this document may be reproduced in any form by any means without prior written authorization of Sun and its licensors, if any.

Third-party software, including font technology, is copyrighted and licensed from Sun suppliers.

Parts of the product may be derived from Berkeley BSD systems, licensed from the University of California. UNIX is a registered trademark in the U.S. and in other countries, exclusively licensed through X/Open Company, Ltd.

Sun, Sun Microsystems, the Sun logo, AnswerBook2, docs.sun.com, Sun Fire, and Solaris are trademarks or registered trademarks of Sun Microsystems, Inc. in the U.S. and in other countries.

All SPARC trademarks are used under license and are trademarks or registered trademarks of SPARC International, Inc. in the U.S. and in other countries. Products bearing SPARC trademarks are based upon an architecture developed by Sun Microsystems, Inc.

The OPEN LOOK and Sun™ Graphical User Interface was developed by Sun Microsystems, Inc. for its users and licensees. Sun acknowledges the pioneering efforts of Xerox in researching and developing the concept of visual or graphical user interfaces for the computer industry. Sun holds a non-exclusive license from Xerox to the Xerox Graphical User Interface, which license also covers Sun's licensees who implement OPEN LOOK GUIs and otherwise comply with Sun's written license agreements.

U.S. Government Rights—Commercial use. Government users are subject to the Sun Microsystems, Inc. standard license agreement and applicable provisions of the FAR and its supplements.

DOCUMENTATION IS PROVIDED "AS IS" AND ALL EXPRESS OR IMPLIED CONDITIONS, REPRESENTATIONS AND WARRANTIES, INCLUDING ANY IMPLIED WARRANTY OF MERCHANTABILITY, FITNESS FOR A PARTICULAR PURPOSE OR NON-INFRINGEMENT, ARE DISCLAIMED, EXCEPT TO THE EXTENT THAT SUCH DISCLAIMERS ARE HELD TO BE LEGALLY INVALID.

Copyright 2005 Sun Microsystems, Inc., 4150 Network Circle, Santa Clara, Californie 95054, Etats-Unis. Tous droits réservés.

Sun Microsystems, Inc. a les droits de propriété intellectuels relatants à la technologie qui est décrit dans ce document. En particulier, et sans la limitation, ces droits de propriété intellectuels peuvent inclure un ou plus des brevets américains énumérés à http://www.sun.com/patents et un ou les brevets plus supplémentaires ou les applications de brevet en attente dans les Etats-Unis et dans les autres pays.

Ce produit ou document est protégé par un copyright et distribué avec des licences qui en restreignent l'utilisation, la copie, la distribution, et la décompilation. Aucune partie de ce produit ou document ne peut être reproduite sous aucune forme, par quelque moyen que ce soit, sans l'autorisation préalable et écrite de Sun et de ses bailleurs de licence, s'il  $\hat{y}$  en a.

Le logiciel détenu par des tiers, et qui comprend la technologie relative aux polices de caractères, est protégé par un copyright et licencié par des fournisseurs de Sun.

Des parties de ce produit pourront être dérivées des systèmes Berkeley BSD licenciés par l'Université de Californie. UNIX est une marque déposée aux Etats-Unis et dans d'autres pays et licenciée exclusivement par X/Open Company, Ltd.

Sun, Sun Microsystems, le logo Sun, AnswerBook2, docs.sun.com,Sun Fire, et Solaris sont des marques de fabrique ou des marques déposées de Sun Microsystems, Inc. aux Etats-Unis et dans d'autres pays.

Toutes les marques SPARC sont utilisées sous licence et sont des marques de fabrique ou des marques déposées de SPARC International, Inc. aux Etats-Unis et dans d'autres pays. Les produits portant les marques SPARC sont basés sur une architecture développée par Sun Microsystems, Inc.

L'interface d'utilisation graphique OPEN LOOK et Sun™ a été développée par Sun Microsystems, Inc. pour ses utilisateurs et licenciés. Sun reconnaît les efforts de pionniers de Xerox pour la recherche et le développement du concept des interfaces d'utilisation visuelle ou graphique pour l'industrie de l'informatique. Sun détient une license non exclusive de Xerox sur l'interface d'utilisation graphique Xerox, cette licence couvrant également les licenciées de Sun qui mettent en place l'interface d 'utilisation graphique OPEN LOOK et qui en outre se conforment aux licences écrites de Sun.

LA DOCUMENTATION EST FOURNIE "EN L'ÉTAT" ET TOUTES AUTRES CONDITIONS, DECLARATIONS ET GARANTIES EXPRESSES OU TACITES SONT FORMELLEMENT EXCLUES, DANS LA MESURE AUTORISEE PAR LA LOI APPLICABLE, Y COMPRIS NOTAMMENT TOUTE GARANTIE IMPLICITE RELATIVE A LA QUALITE MARCHANDE, A L'APTITUDE A UNE UTILISATION PARTICULIERE OU A L'ABSENCE DE CONTREFAÇON.

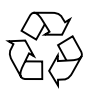

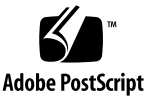

### Contents

#### **[Preface](#page-12-0) xiii**

#### **1. [Product Overview 1](#page-16-0)**

[Product Description](#page-16-1) 1 [Hardware and Software Requirements](#page-17-0) 2 [Features 3](#page-18-0)

#### **2. [Installing the Adapter](#page-20-0) 5**

[Installing the Adapter Without Dynamic Reconfiguration](#page-20-1) 5

- ▼ [To Install the Adapter 6](#page-21-0)
- ▼ [To Install the Optical Transceiver 7](#page-22-0)
- ▼ [To Verify the Hardware Installation 9](#page-24-0)

[Rebooting the System](#page-25-0) 10

[Installing the Adapter With Dynamic Reconfiguration 1](#page-26-0)1

[Using the Installation Script](#page-26-1) 11

▼ [To Install the Software Using the Installation Script](#page-26-2) 11

[Verifying the Software Installation](#page-29-0) 14

[Configuring the Network Host Files](#page-30-0) 15

**3. [Configuring Driver Parameters](#page-34-0) 19**

[10-Gigabit Ethernet Device Driver Parameters 1](#page-34-1)9

[10-Gigabit Ethernet Driver Parameter Values and Definitions 2](#page-35-0)0 [Flow Control Parameters](#page-35-1) 20 [Interrupt Parameters 2](#page-36-0)1 [Jumbo Frames](#page-37-0) 22

▼ [To Configure Jumbo Frames Using](#page-37-1) ndd 22

▼ [To Configure Jumbo Frames in a Linux Environment](#page-38-0) 23 [Setting](#page-38-1) ixge Driver Parameters 23

[Setting Parameters Using the](#page-38-2) ndd Utility 23

- ▼ [To Specify Device Instances for the](#page-39-0) ndd Utility 24 [Noninteractive and Interactive Modes 2](#page-39-1)4
	- ▼ [To Use the](#page-39-2) ndd Utility in Noninteractive Mode 24
	- ▼ [To Use the](#page-40-0) ndd Utility in Interactive Mode 25

[Setting Parameters Using the](#page-41-0) ixge.conf File 26

▼ [To Set Driver Parameters Using a](#page-42-0) ixge.conf File 27

[10-Gigabit Ethernet Driver Operating Statistics 2](#page-44-0)9

- ▼ [To Check Link Partner Settings 3](#page-47-0)2
- ▼ [To Discover Device Capabilities](#page-49-0) 34
- ▼ [To Discover Link Settings](#page-50-0) 35

[Configuration Checking](#page-50-1) 35

#### **4. [Configuring VLANs](#page-52-0) 37**

[Overview of VLANs](#page-52-1) 37

[Configuring VLANs](#page-54-0) 39

[To Configure Static VLANs](#page-55-0) 40

#### **A. [Specifications 4](#page-58-0)3**

[Performance Specifications](#page-58-1) 43 [Physical Characteristics](#page-59-0) 44 [Power Requirements](#page-59-1) 44

#### **B. [Diagnostic Software](#page-60-0) 45**

[SunVTS Diagnostic Software 4](#page-60-1)5

[Updating SunVTS to Recognize the Adapter 4](#page-61-0)6

▼ [To Update SunVTS to Recognize the Adapter](#page-61-1) 46

[Using the SunVTS](#page-62-0) netlbtest 47

▼ [To Use the](#page-62-1) netlbtest 47

#### **C. [Installing the Software Manually](#page-64-0) 49**

▼ [To Install the Driver Software Manually](#page-64-1) 49

#### **D. [Installing the Sun 10-Gigabit Ethernet Device Driver on Linux Platforms 5](#page-68-0)3**

[Setting Up the Driver in a Linux Platform 5](#page-68-1)3

▼ [To Set Up the Driver in a Linux Platform](#page-68-2) 53

[Tuning for Maximum Performance](#page-72-0) 57

[Setting Driver Parameters in a Linux Environment 5](#page-73-0)8

- ▼ [To Set](#page-74-0) ixge Parameters in a Linux Environment 59
- ▼ [To Configure VLANs in a Linux Environment](#page-76-0) 61
- ▼ [To Configure Bonding for Multiple](#page-77-0) ixge Interfaces 62

**[Index 6](#page-78-0)3**

## Tables

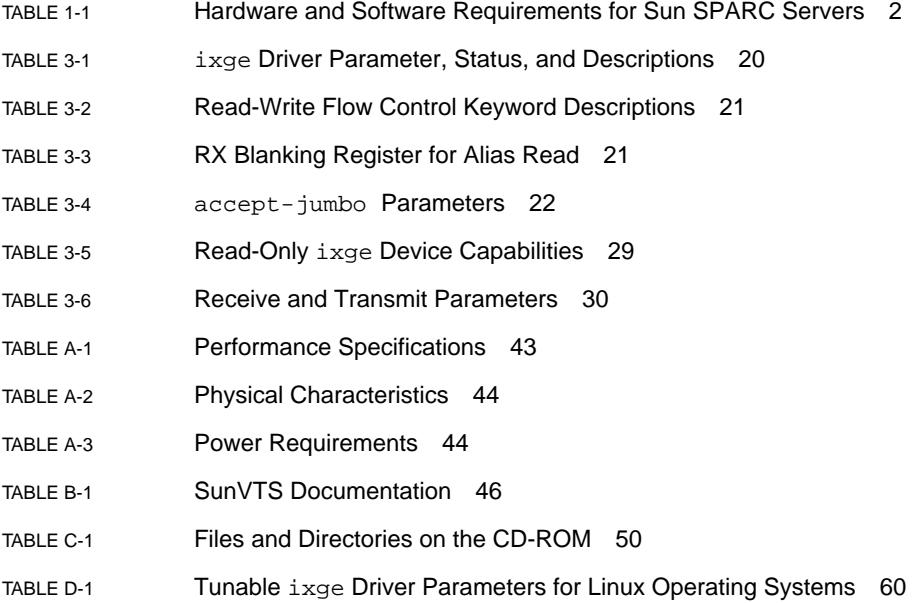

# Figures

- [FIGURE 1-1](#page-17-2) Sun 10-Gigabit Ethernet PCI-X Adapter with Optical Transceiver Installed 2
- [FIGURE 1-2](#page-18-1) Sun 10-Gigabit Ethernet PCI-X Adapter Fiber Optic Channels 3
- [FIGURE 4-1](#page-53-0) Example of Servers Supporting Multiple VLANs With Tagging Adapters 38
- [FIGURE 4-2](#page-55-1) Ethernet Tag Header Format 40

### Declaration of Conformity

Compliance Model Number: Kirkwood

Product Family Name: Sun 10-GB Ethernet PCIX (X5558A

#### **EMC**

USA—FCC Class A

This equipment complies with Part 15 of the FCC Rules. Operation is subject to the following two conditions:

- 1. This equipment may not cause harmful interference.
- 2. This equipment must accept any interference that may cause undesired operation.

#### European Union

This equipment complies with the following requirements of the EMC Directive 89/336/EEC:

As Telecommunication Network Equipment (TNE) in Both Telecom Centers and Other Than Telecom Centers per (as applicable):

EN300-386 V.1.3.1 (09-2001) Required Limits: EN55022/CISPR22 Class A EN61000-3-2 Pass EN61000-3-3 Pass EN61000-4-2 6 kV (Direct), 8 kV (Air) EN61000-4-3 3 V/m 80-1000MHz, 10 V/m 800-960 MHz, and 1400-2000 MHz EN61000-4-4 1 kV AC and DC Power Lines, 0.5 kV Signal Lines EN61000-4-5 2 kV AC Line-Gnd, 1 kV AC Line-Line and Outdoor Signal Lines, 0.5 kV Indoor signal Lines > 10m EN61000-4-6 3 V EN61000-4-11 Pass

*As Information Technology Equipment (ITE) Class A per (as applicable):*

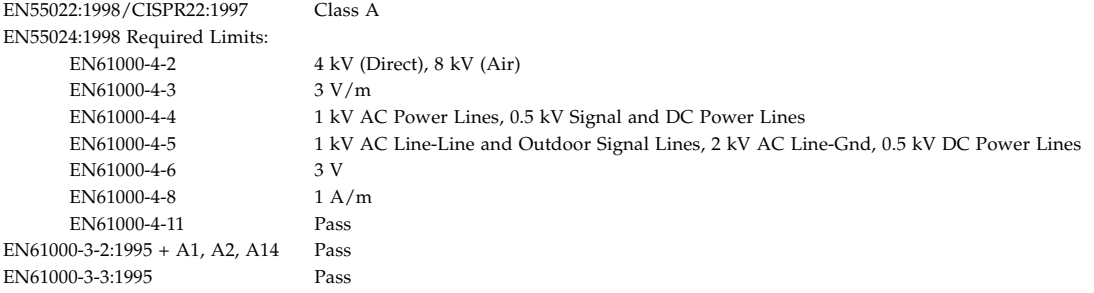

**Safety:** This equipment complies with the following requirements of the Low Voltage Directive 73/23/EEC:

EC Type Examination Certificates:

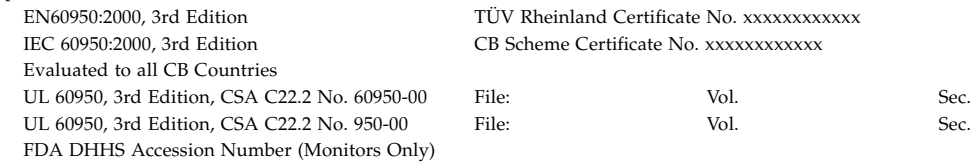

**Supplementary Information:** This product was tested and complies with all the requirements for the CE Mark.

 $/S/$ Dennis P. Symanski DATE Manager, Compliance Engineering Sun Microsystems, Inc. 4150 Network Circle, MPK15-102 Santa Clara, CA 95054 U.S.A. Tel: 650-786-3255 Fax: 650-786-3723

Pamela J. Dullaghan DATE Quality Program Manager Sun Microsystems Scotland, Limited Springfield, Linlithgow West Lothian, EH49 7LR Scotland, United Kingdom<br>Tel: +44 1 506 672 395 Fax: +44 1 506 670 011

### <span id="page-12-0"></span>Preface

The *Sun 10-Gigabit Ethernet PCI-X Adapter Installation and User's Guide* provides installation instructions for the Sun 10-Gigabit Ethernet PCI-X adapter. This document also describes how to configure the driver software.

These instructions are designed for enterprise system administrators with experience installing network hardware and software.

## How This Book Is Organized

[Chapter 1](#page-16-2) provides a description of the adapter, including hardware and software.

[Chapter 2](#page-20-2) describes how to install the adapter in your system, verify that it is correctly installed, and install the driver software using the automated script.

[Chapter 3](#page-34-2) describes how to configure the driver parameters used by the Sun 10- Gigabit Ethernet PCI-X adapter.

[Chapter 4](#page-52-2) explains VLANs in detail, and provides configuration instructions and examples.

[Appendix A](#page-58-3) provides specifications for the Sun 10-Gigabit Ethernet PCI-X adapter.

[Appendix B](#page-60-2) provides an overview of the SunVTS diagnostic application and instructions for updating the SunVTS software to recognize the adapter.

[Appendix C](#page-64-2) describes how to install the driver software manually.

[Appendix D](#page-68-3) explains how to install and configure the Sun 10-Gigabit Ethernet PCI-X device driver in a Linux environment.

# Using UNIX Commands

This document might not contain information on basic UNIX® commands and procedures such as shutting down the system, booting the system, and configuring devices. Refer to the following for this information:

- Software documentation that you received with your system
- Solaris<sup>™</sup> Operating System documentation, which is at:

http://docs.sun.com

### Shell Prompts

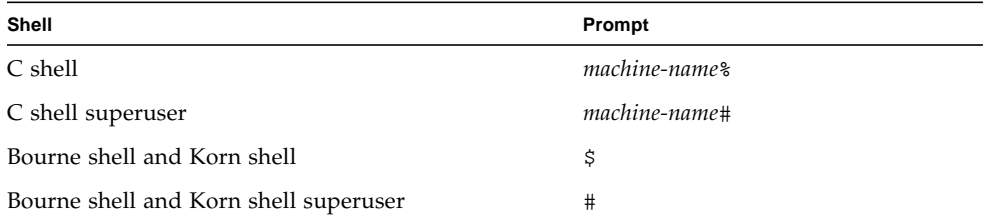

# Typographic Conventions

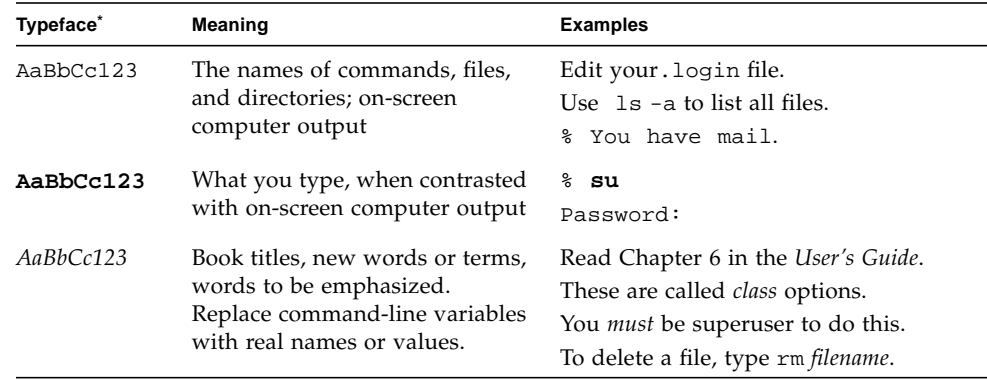

\* The settings on your browser might differ from these settings.

# Accessing Sun Documentation

You can view, print, or purchase a broad selection of Sun documentation, including localized versions, at:

http://www.sun.com/documentation

## Third-Party Web Sites

Sun is not responsible for the availability of third-party web sites mentioned in this document. Sun does not endorse and is not responsible or liable for any content, advertising, products, or other materials that are available on or through such sites or resources. Sun will not be responsible or liable for any actual or alleged damage or loss caused by or in connection with the use of or reliance on any such content, goods, or services that are available on or through such sites or resources.

# Contacting Sun Technical Support

If you have technical questions about this product that are not answered in this document, go to:

http://www.sun.com/service/contacting

## Sun Welcomes Your Comments

Sun is interested in improving its documentation and welcomes your comments and suggestions. You can submit your comments by going to:

http://www.sun.com/hwdocs/feedback

Please include the title and part number of your document with your feedback:

*Sun 10-Gigabit Ethernet PCI-X Adapter Installation and User's Guide*, part number 819- 0938-11

<span id="page-16-2"></span>CHAPTER **1**

### <span id="page-16-0"></span>Product Overview

This chapter contains an overview of the Sun 10-Gigabit Ethernet PCI-X adapter, including:

- ["Product Description" on page 1](#page-16-1)
- ["Hardware and Software Requirements" on page 2](#page-17-0)
- ["Features" on page 3](#page-18-0)

## <span id="page-16-1"></span>Product Description

The Sun 10-Gigabit Ethernet PCI-X adapter is a low profile 133 MHz 10 gigabit Ethernet card utilizing the Intel 82597EX PCI-X MAC controller with XFP-based 10 gigabit Ethernet optics.

[FIGURE 1-1](#page-17-2) shows the adapter with the optical transceiver inserted.

**Note –** The adapter must be inserted into the system *first*. Then insert the optical transceiver into the adapter.

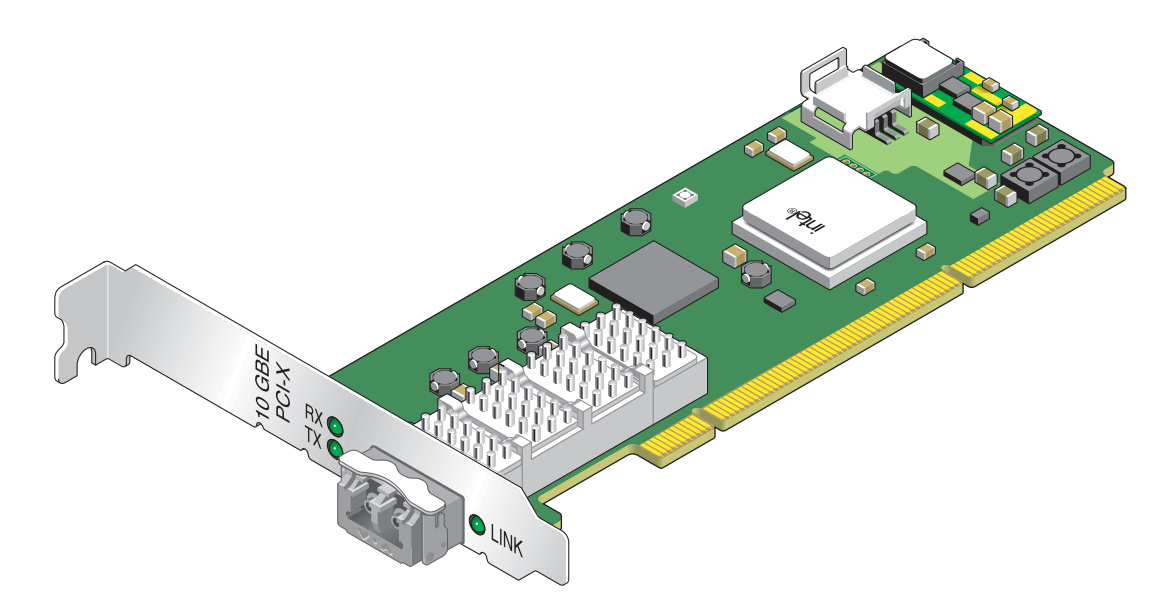

<span id="page-17-2"></span>**FIGURE 1-1** Sun 10-Gigabit Ethernet PCI-X Adapter with Optical Transceiver Installed

# <span id="page-17-0"></span>Hardware and Software Requirements

Before installing the adapter, make sure your system meets the required hardware and software. [TABLE 1-1](#page-17-1) lists the supported hardware and software for Sun SPARC® systems.

| <b>Requirements</b>     | <b>Hardware or Software</b><br>Sun Fire <sup>™</sup> V440, 490, 880, 890,<br>Sun Fire V40z |  |
|-------------------------|--------------------------------------------------------------------------------------------|--|
| Hardware                |                                                                                            |  |
| <b>Operating System</b> | Solaris 9 9/04 and 10 SPARC Operating System<br>RedHat Enterprise Linux 3.0                |  |

<span id="page-17-1"></span>**TABLE 1-1** Hardware and Software Requirements for Sun SPARC Servers

**Note –** The preceding information is up-to-date as of the printing of this manual. Visit Sun on the World Wide Web at http://www.sun.com/ for the latest information.

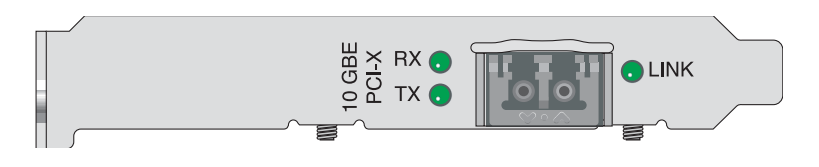

<span id="page-18-1"></span>**FIGURE 1-2** Sun 10-Gigabit Ethernet PCI-X Adapter Fiber Optic Channels

## <span id="page-18-0"></span>Features

The Sun 10-Gigabit Ethernet PCI-X adapter addresses the following requirements and provides additional features and benefits:

- One full-duplex 10 gigabit Ethernet interface that uses a small form factor pluggable (XFP) optical transceiver duplex LC fiber connector
- PCI-X -133MHz compatible and PCI-66 MHz compliant
- Uses the Intel 82597EX PCI-X MAC controller
- Uses XAUI to XFI Serdes
- Dynamic reconfiguration (DR) and redundancy/failover support
- kstat and snoop support
- Support for promiscuous and multicast modes
- Jumbo frames support up to 8170 bytes
- Low profile 64-bit PCI-X plug-in card
- PCI Local Bus Rev 2.3-compliant (6.6-inch x 2.536-inch short card)
- Implements PCI-X addendum to PCI Local Bus specifications, Revision 1.0A
- IPv4, IPv6, and IPMP support
- TCP, UDP, and IP hardware checksum offload
- 802.1Q VLAN support
- IEEE 802.3ad link aggregation (trunking)
- NDD physical layer management configuration capability

# <span id="page-20-2"></span><span id="page-20-0"></span>Installing the Adapter

This chapter describes how to install the Sun 10-Gigabit Ethernet PCI-X adapter in your system and verify that it has been installed correctly. The chapter then describes how to install the driver software using the automated script. Finally, this chapter describes how to edit the network host files after installing the adapter on your system.

This chapter contains the following sections:

- ["Installing the Adapter Without Dynamic Reconfiguration" on page 5](#page-20-1)
- ["Installing the Adapter With Dynamic Reconfiguration" on page 11](#page-26-0)
- ["Using the Installation Script" on page 11](#page-26-1)
- ["Verifying the Software Installation" on page 14](#page-29-0)
- ["Configuring the Network Host Files" on page 15](#page-30-0)

**Note –** If you are installing the Sun 10-Gigabit Ethernet PCI-X adapter in a machine running the Solaris x86 Operating System Dynamic Reconfiguration (DR) is *not* supported.

# Installing the Adapter Without Dynamic Reconfiguration

<span id="page-20-1"></span>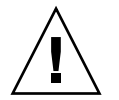

**Caution –** If your are installing the Sun 10-Gigabit Ethernet PCI-X adapter into a machine running Solaris 10, you *must* install the software *before* you install the hardware. Failure to install the software before installing the hardware will allow the Sun 10-Gigabit Ethernet PCI-X adapter to attach to an older version of the software. See ["Using the Installation Script" on page 11.](#page-26-1)

### <span id="page-21-0"></span>▼ To Install the Adapter

The following instructions describe the basic tasks required to install the adapter. Refer to your system installation or service manual for detailed PCI adapter installation instructions.

- **1. Halt and power off your system.**
- **2. Power off all of the peripherals connected to your system.**
- **3. Open the system unit.**
- **4. Attach the antistatic wrist strap to yourself and to the system.**

Attach the adhesive copper strip of the antistatic wrist strap to the metal casing of the power supply. Wrap the other end twice around your wrist, with the adhesive side against your skin.

- **5. Holding the PCI adapter by the edges, unpack it and place it on an antistatic surface.**
- <span id="page-21-2"></span>**6. Using a No. 2 Phillips screwdriver, remove the PCI filler panel from the slot in which you want to insert the PCI adapter.**

Save the filler panel screw for [Step 9](#page-21-1).

**7. Insert the adapter into the PCI opening.**

Holding the PCI adapter by the edges, align the adapter edge connector with a 66 MHz PCI slot or a PCI-X slot. Slide the adapter face plate into the small slot at the end of the PCI opening.

**8. Applying even pressure at both corners of the adapter, push the PCI adapter until it is firmly seated in the slot.**

<span id="page-21-1"></span>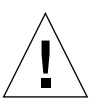

**Caution –** Do not use excessive force when installing the adapter into the PCI slot. You might damage the adapter's PCI connector. If the adapter does not seat properly when you apply even pressure, remove the adapter and carefully reinstall it.

- **9. Secure the adapter to the PCI slot using the screw you removed in [Step 6.](#page-21-2)**
- **10. Close the system.**

**Note –** Green LEDs do not light until the correct driver is installed.

### <span id="page-22-0"></span>▼ To Install the Optical Transceiver

The Sun 10-Gigabit Ethernet PCI-Xadapter requires an optical transceiver to create and Ethernet connection. The optical transceiver Part Number: 135-1172-01 is available from Sun Microsystems.

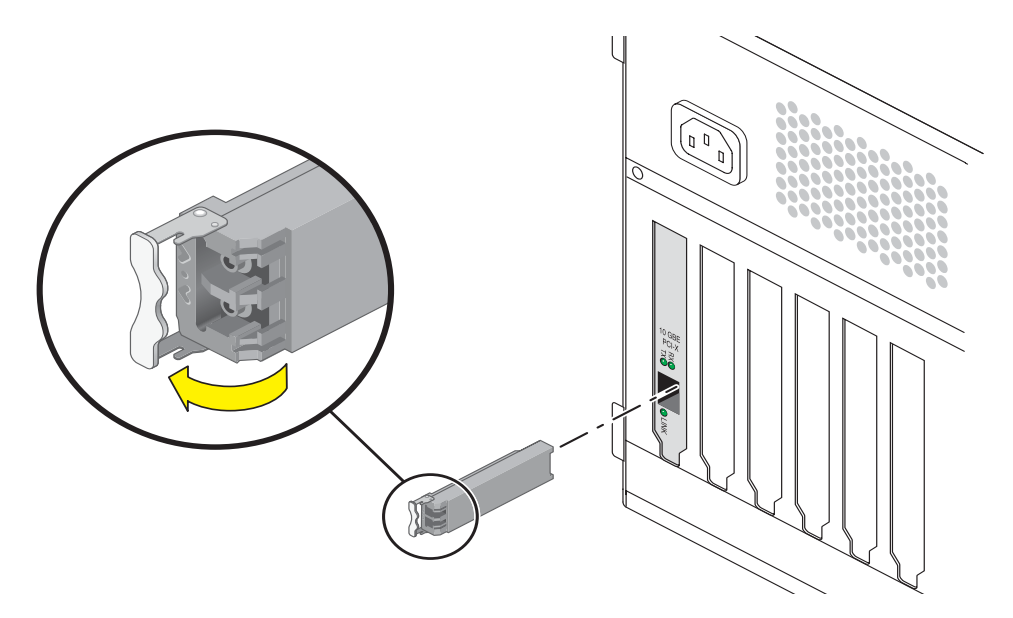

- **1. Pull the white locking handle into the full horizontal position.** You will feel the handle click into position when it is fully opened.
- **2. Holding the optical transceiver by the edges, align the transceiver with the slot in the Sun 10-Gigabit Ethernet PCI-Xadapter and slide it into the opening.**
- **3. Applying even pressure at both corners of the transceiver, push the transceiver until it is firmly seated in the slot.**

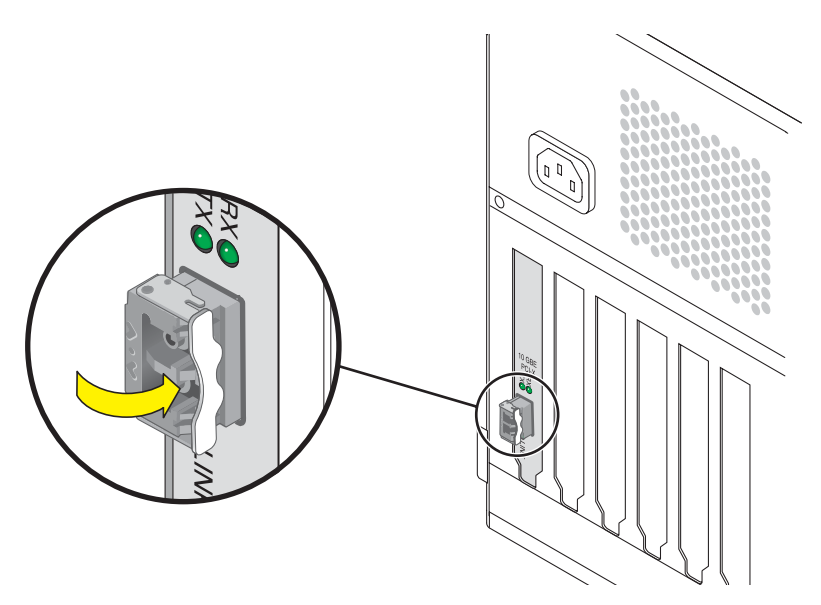

- **4. Push the handle closed to lock the optical transceiver in place.**
- **5. Detach the wrist strap.**

**Caution –** If you pull the locking handle down when the optical transceiver is installed, remove the optical transceiver entirely and reinstall it. The handle operates an internal lock. Pulling the handle down can disconnect the optical transceiver, even though it might appear to be connected.

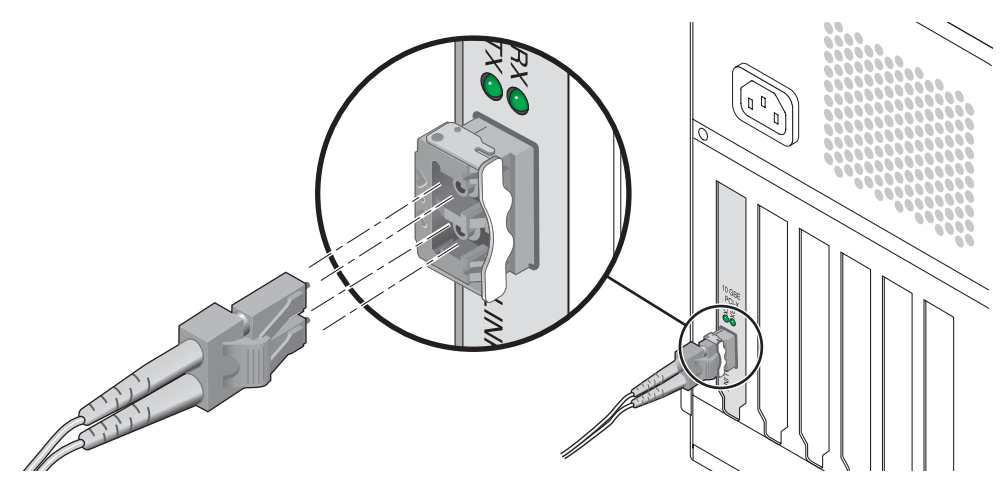

**6. Connect the Ethernet cable.**

### <span id="page-24-0"></span>▼ To Verify the Hardware Installation

After you have installed the Sun 10-Gigabit Ethernet adapter, but *before* you boot your system, perform the following tasks to verify the installation. Refer to the your Solaris documentation for the detailed instructions.

**Note –** Verification is not required if your system supports dynamic reconfiguration (DR). Verification is not supported if your system is running Solaris x86 software.

- **1. Power on the system, and when the banner appears, press the Stop-A key sequence to interrupt the boot process and display the OpenBoot (**ok**) prompt.**
- **2. List the network devices on your system.**

ok **show-devs**

The output from this command is extensive. Look for ethernet@ and network@ to see the network devices. In this example, the ethernet@1 device is the Sun 10- Gigabit Ethernet adapter, shown in *bold italics* for ease of use.

```
ok show-devs
/packages
/pci@9,600000/pci@2
/pci@9,600000/ethernet@1
/pci@9,600000/pci@2/network@3
/pci@9,600000/pci@2/network@2
/pci@9,600000/pci@2/network@1
/pci@9,600000/pci@2/network@0
/pci@9,700000/usb@1,3
```
/pci@9,600000/ethernet@1 identifies the 10-gigabit Ethernet port.

**Note –** If you do not see the device listed, check that the adapter is properly seated. If necessary, reinstall the adapter.

#### **3. View the device that you installed.**

Using the previous example, type:

```
cd /pci@9,600000/ethernet@1
```
#### **4. View the** .properties **file for a list of device properties.**

The .properties command displays the specific information about the installed adapter. If you are using the Sun 10-Gigabit Ethernet adapter, your output will be similar to the following:

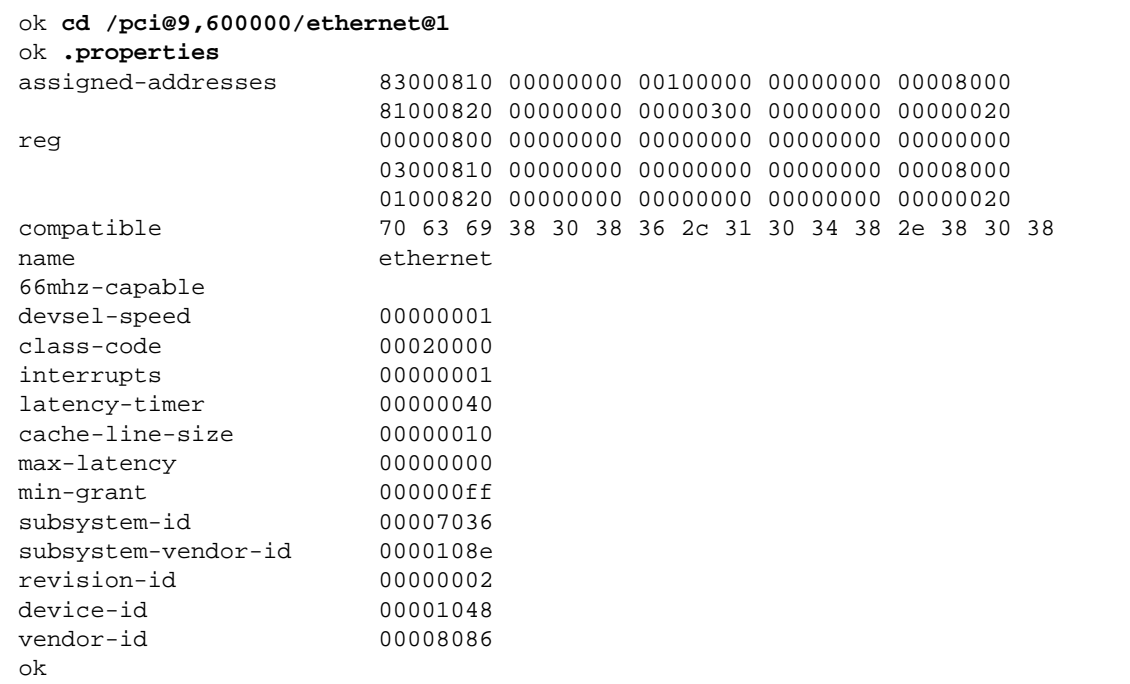

**5. Type the following when you finish looking at the** .properties **values:**

ok **device-end**

### <span id="page-25-0"></span>Rebooting the System

After verifying the adapter installation, use the boot  $-r$  command to perform a reconfiguration boot on your system.

ok **boot -r**

# <span id="page-26-0"></span>Installing the Adapter With Dynamic Reconfiguration

If you have a Sun Enterprise<sup>™</sup> system that supports dynamic reconfiguration (DR), you do not have to reboot your system after installing the adapter.

The process of adding and configuring an adapter with DR involves connecting the attachment point and configuring its occupant. In most cases, the  $cf$  gadm $(1M)$ command can perform both steps at once.

**Note –** If you have a Sun Enterprise system that supports dynamic reconfiguration (DR), refer to the *Sun Enterprise Dynamic Reconfiguration User's Guide* and your system's documentation for further information about dynamic reconfiguration. DR is not supported in the Solaris x86 operating system.

## <span id="page-26-1"></span>Using the Installation Script

The Sun 10-Gigabit Ethernet CD provides automated installation for the Sun 10- Gigabit Ethernet PCI-X driver software. In most cases, you can use the following procedure and execute the installation script. If you have any problems, see [Appendix C](#page-64-2) for manual installation procedures.

The script first checks to ensure that the software driver package has already been installed. If the package is installed, the script verifies the patch level and updates the driver with the updated patch if necessary. If the packages are not installed on Solaris 9 or 10 software, the installation script installs the latest prepatched packages. If the system does not require updating because the patch level is at or beyond the current installed version, the script exits with an appropriate message.

### <span id="page-26-2"></span>To Install the Software Using the Installation Script

- **1. At the system console, become superuser (root).**
- **2. Insert the Sun 10-Gigabit Ethernet Adapter CD into a CD-ROM drive that is connected to your system.**
- If your system is running Sun Enterprise Volume Manager<sup>™</sup>, it should automatically mount the CD-ROM to the /cdrom/cdrom0 directory.
- If your system is not running Sun Enterprise Volume Manager, mount the CD-ROM as follows:

```
# mount -F hsfs -o ro /dev/dsk/c0t6d0s2 /cdrom/cdrom0
```
**Note –** If you are installing the software from the download site, follow the online download instructions.

**3. Change to the directory were the installation script resides:**

# **cd /***media-path***/**

where:

- *media-path* = /cdrom/cdrom0, if you are installing from the CD-ROM.
- unzipped 10-Gigabit-path/Sun\_10-Gigabit\_Ethernet\_Driver, if you downloaded the driver from the Sun download center.
- **4. Execute the installation script:**

# **./install**

**Note –** After the installation script runs, you see a summary of the software package or patch that was installed. You can also find a log of the installation in  $/\text{var}/\text{tmp}$ . The log file information is displayed when the installation completes unless the software meets or exceeds the required package or patch level.

You'll see the following output:

**CODE EXAMPLE 2-1** Typical Install Script Output

```
# ./install
10-Gigabit Ethernet Adapter Driver for sparc Installation.
Copyright 2004 Sun Microsystems, Inc. All rights reserved.
Use is subject to license terms.
```
**CODE EXAMPLE 2-1** Typical Install Script Output *(Continued)*

\*\*\* Checking for correct version of 10-Gigabit Ethernet Driver Packages... \*\*\* Checking for correct version of VLAN Utility Driver Packages.. \*\*\* Checking for correct version of VLAN Utility Driver Patches... The following optional supporting driver(s) can be used with 10- Gigabit Ethernet Adapter Driver: VLAN Utility Driver software (Installed) This script is about to take the following actions: - Install 10-Gigabit Ethernet Adapter Driver packages. - Install VLAN Ethernet Utility Patch: 114600-04. Press return to continue, or 'Q' followed by a return to quit: \*\*\* Installing patch 114600-04 for Solaris 9... Checking installed patches... Verifying sufficient filesystem capacity (dry run method)... Installing patch packages... Patch number 114600-04 has been successfully installed. See /var/sadm/patch/114600-04/log for details Patch packages installed: SUNWvld SUNWvldu SUNWvldx \*\*\* Installing Sun 10-Gigabit Ethernet packages... Copyright 2004 Sun Microsystems, Inc. All rights reserved. Use is subject to license terms. System configuration files modified but ixge driver not loaded or attached. Installation of <SUNWixged> was successful. Copyright 2004 Sun Microsystems, Inc. All rights reserved. Use is subject to license terms. Installation of <SUNWixgedu> was successful. Copyright 2004 Sun Microsystems, Inc. All rights reserved. Use is subject to license terms. Installation of <SUNWixgea> was successful.

**CODE EXAMPLE 2-1** Typical Install Script Output *(Continued)*

Installation completed. 10-Gigabit Ethernet Driver packages have been installed. Optional VLAN Utility has been updated using 114600-04. It may be necessary to reboot the system to reload the updated driver. A log of this Install can be found at: /var/tmp/10\_Gigabit.install.2004.12.10.1029

**5. Reboot the system to load the driver:**

# **reboot -r**

**6. Verify the installation to ensure that the driver installed and loaded properly.**

## <span id="page-29-0"></span>Verifying the Software Installation

Unless you have the latest version of the driver software installed, the green LEDs on the adapter will not go on. Be sure that you have version 1.30 or later installed.

● **Use the** modinfo **command to verify that you have the current driver (v1.30 or later) installed.**

If you type grep IXGE, using uppercase letters, you will get only the specific driver information:

# **modinfo | grep IXGE** 267 1331c11 11e0e 271 1 ixge (IXGE 10Gb Ethernet Driver v1.30)

# <span id="page-30-0"></span>Configuring the Network Host Files

After installing the driver software, you must create a hostname.ixge*number* file where *number* = the instance number of the ixqe interface.) for the adapter's Ethernet interface. You must also create both an IP address and a host name for its Ethernet interface in the /etc/hosts file.

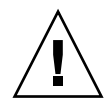

**Caution –** Ensure that the optical transceiver is correctly seated *before* configuring the interface.

**1. At the command line, use the** grep **command to search the** /etc/path to inst **file for** ixge **interfaces.**

```
# grep ixge /etc/path_to_inst
"/pci@9,600000/ethernet@1" 0 "ixge"
```
In the example above, the device instance is from a Sun 10-Gigabit Ethernet PCI-X adapter. For clarity, the instance number is in bold italics.

**2. Use the** ifconfig **command to set up the adapter's** ixge **interface.**

Use the ifconfig command to assign an IP address to the network interface. Type the following at the command line, replacing *ip-address* with the adapter's IP address:

# **ifconfig ixge0 plumb** *ip-address* **up**

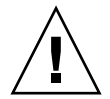

**Caution –** If the optical transceiver is unplugged after the interface has been configured using the ifconfig command, you *must* unconfigure and reconfigure the interface.

On Solaris operating systems, use the following commands to unconfigure and reconfigure the interface:

```
# ifconfig ixge0 down
# ifconfig ixge0 unplumb
# ifconfig ixge0 plumb ip-address up
```
On Linux operating systems, use the following commands:

**ifconfig eth***number* **down ifconfig eth***number* **up**

Where *number* corresponds to the device instance of the Sun 10-Gigabit Ethernet PCI-X adapter you plan to configure.

Refer to the if config(1M) man page and the Solaris or Linux documentation for more information.

■ If you want a setup that remains the same after you reboot, create an /etc/hostname.ixge*number* file, where *number* corresponds to the instance number of the ixge interface you plan to use.

To use the adapter's ixge interface in the Step 1 example, create an /etc/hostname.ixge0 file, where 0 is the number of the ixge interface. If the instance number were 1, the filename would be /etc/hostname.ixge1.

- Do not create an /etc/hostname.ixgenumber file for a Sun 10-Gigabit Ethernet adapter interface you plan to leave unused.
- The /etc/hostname.ixqe*number* file must contain the hostname and IP address for the appropriate ixge interface.
- The host name and IP address must be listed in the /etc/hosts file.
- The host name must be different from any other host name of any other interface, for example: /etc/hostname.ixge0 and /etc/hostname.ixge1 cannot share the same host name.

The following example shows the /etc/hostname.ixge*number* file required for a system called zardoz that has a Sun 10-Gigabit Ethernet adapter (zardoz-11).

```
# cat /etc/hostname.hme0
zardoz
# cat /etc/hostname.ixge0
zardoz-11
```
**3. Create an appropriate entry in the** /etc/hosts **file for each active** ixge **interface.** For example:

```
# cat /etc/hosts
#
# Internet host table
#
127.0.0.1 localhost
129.144.10.57 zardoz loghost
129.144.11.83 zardoz-11
```
# <span id="page-34-2"></span><span id="page-34-0"></span>Configuring Driver Parameters

This chapter describes how to configure the driver parameters used by the Sun 10- Gigabit Ethernet PCI-Xadapter. This chapter contains the following sections:

- ["10-Gigabit Ethernet Device Driver Parameters" on page 19](#page-34-1)
- "Setting ixge [Driver Parameters" on page 23](#page-38-1)
- ["10-Gigabit Ethernet Driver Operating Statistics" on page 29](#page-44-0)

## <span id="page-34-1"></span>10-Gigabit Ethernet Device Driver Parameters

The ixge device driver controls the Sun 10-Gigabit Ethernet PCI-X adapter. The ixge driver is attached to the UNIX pci name property pci8086,1048 for the Sun 10-Gigabit Ethernet PCI-X adapter (8086 is the vendor ID and 1048 is the PCI device ID).

You can manually configure the ixge device driver parameters to customize each Sun 10-Gigabit Ethernet adapter device in your system. This section provides an overview of the capabilities of the 10-Gigabit Ethernet driver used in the adapter, lists the available ixge device driver parameters, and describes how to configure these parameters.

### <span id="page-35-0"></span>10-Gigabit Ethernet Driver Parameter Values and Definitions

[TABLE 3-1](#page-35-2) describes the parameters and settings for the ixge device driver.

<span id="page-35-2"></span>

| Parameter                                      | <b>Status</b>  | <b>Description</b>                |
|------------------------------------------------|----------------|-----------------------------------|
| instance                                       | Read and write | Device instance                   |
| adv-asmpause-cap                               | Read and write | Flow control parameter            |
| adv-pause-cap                                  | Read and write | Flow control parameter            |
| rx-intr-pkts                                   | Read and write | Receive interrupt blanking values |
| $rx\text{-}\mathrm{intr}\text{-}\mathrm{time}$ | Read and write | Receive interrupt blanking values |
| accept-jumbo                                   | Read and write | Enable jumbo frames               |

**TABLE 3-1** ixge Driver Parameter, Status, and Descriptions

### <span id="page-35-1"></span>Flow Control Parameters

The ixge device sources (transmits) and terminates (receives) pause frames conforming to the IEEE 802.3x Frame Based Link Level Flow Control Protocol. In response to received flow control frames, the ixge device can slow down its transmit rate. The ixge device is capable of sourcing flow control frames by requesting the link partner to slow down, provided that the link partner supports this feature. By default, the driver advertises both transmit and receive pause capability during autonegotiation.
[TABLE 3-2](#page-36-0) provides flow control keywords and describes their function.

| Keyword          | <b>Description</b>                                                                                                    |
|------------------|----------------------------------------------------------------------------------------------------|
| adv_asmpause_cap | The adapter supports asymmetric pause, which means it<br>can pause only in one direction.<br>$0 =$ Off (default)<br>$1 = On$                                                   |
| adv_pause_cap    | This parameter has two meanings, each depending on the<br>value of adv_asmpause_cap. (Default=0)<br>• If adv_asmpause_cap = 1 while adv_pause_cap = 1,<br>pauses are received. |
|                  | • If adv_asmpause_cap = 1 while adv_pause_cap = $0$ ,<br>pauses are transmitted.<br>• If adv_asmpause_cap = $0$ while adv_pause_cap = 1,                                       |
|                  | pauses are sent and received.                                                                                                    |
|                  | • If adv_asmpause_cap = $0$ , then adv_pause_cap<br>determines whether Pause capability is on or off.                                                                          |

<span id="page-36-0"></span>**TABLE 3-2** Read-Write Flow Control Keyword Descriptions

### Interrupt Parameters

[TABLE 3-3](#page-36-1) describes the receive interrupt blanking values.

| <b>Field Name</b> | Values                | <b>Description</b>                                                                                                    |
|-------------------|-----------------------|----------------------------------------------------------------------------------------------------|
| rx intr pkts      | 0 to 511              | Interrupt after this number of packets have arrived since<br>the last packet was serviced. A value of zero indicates no<br>packet blanking. (Default=3) |
| rx intr time      | $0 \text{ to } 32768$ | Interrupt after 4.5 US ticks have elapsed since the last<br>packet was serviced. A value of zero indicates no time<br>blanking. (Default=0)             |

<span id="page-36-1"></span>**TABLE 3-3** RX Blanking Register for Alias Read

### Jumbo Frames

The variable accept-jumbo enables the driver to instruct the upper layers that the driver is operating in Jumbo-frame mode.

**TABLE 3-4** accept-jumbo Parameters

| <b>Parameter</b> | Values           | <b>Description</b>                                             |
|------------------|------------------|----------------------------------------------------------------|
| accept-jumbo     |                  | Enables Jumbo-frame mode and sets MTU to<br>greater than 1500. |
|                  | $\left( \right)$ | Jumbo frames is not enabled. MTU is at<br>1500.                |

Refer to the documentation that came with your switch for exact commands to configure jumbo frames support.

- ▼ To Configure Jumbo Frames Using ndd
	- **1. Unplumb the interface you want to configure Jumbo Frames on.**
	- **2. Kill any** snoop **or** netstat **processes running over the interface to be configured.**
	- **3. Set the instance number:**

% **ndd -set /dev/ixge instance 0**

In this example, the instance number set is 0.

**4. Set the instance to accept jumbo frames:**

% **ndd -set /dev/ixge accept-jumbo 1**

**5. Plumb the interface up:**

% **ifconfig ixge0 plumb** *xxx.xxx.xx.xxx* **up**

where  $xxxxxxxxx =$  the IP address of the interface.

### ▼ To Configure Jumbo Frames in a Linux Environment

- **1. Ensure that the** ixge **software is installed.**
- **2. Plumb the Sun 10-Gigabit Ethernet PCI-X interface:**

```
# modprobe ixge
# ifconfig eth2 xxx.xxx.xx.xxx up
# ifconfig eth2 mtu 8170
```
where  $xxxxxxxxxx$  = the IP address of the interface.

## Setting ixge Driver Parameters

You can set the ixge device driver parameters in two ways:

- Using the ndd utility
- Using the ixge.conf file

If you use the ndd utility, the parameters are valid only until you reboot the system. This method is good for testing parameter settings.

To set parameters so they remain in effect after you reboot the system, create a /platform/sun4u/kernel/drv/ixge.conf file and add parameter values to this file when you need to set a particular parameter for a device in the system.

### Setting Parameters Using the ndd Utility

Use the ndd utility to configure parameters that are valid until you reboot the system. The ndd utility supports any networking driver that implements the Data Link Provider Interface (DLPI).

The following sections describe how you can use the ixge driver and the ndd utility to modify (with the -set option) or display (without the -set option) the parameters for each ixge device.

▼ To Specify Device Instances for the ndd Utility

Before you use the ndd utility to get or set a parameter for a ixge device, you must specify the device instance for the utility.

**1. Check the** /etc/path\_to\_inst **file to identify the instance associated with a particular device.**

```
# grep ixge /etc/path_to_inst
"/pci@9,600000/ethernet@1" 0 "ixge"
```
In this example, the 10-Gigabit Ethernet instance is from the installed adapter. The instance number is in bold italics for clarity.

**2. Use the instance number to select the device.**

# **ndd -set /dev/ixge instance** *number*

The device remains selected until you change the selection.

### Noninteractive and Interactive Modes

You can use the ndd utility in two modes:

- Noninteractive
- Interactive

In noninteractive mode, you invoke the utility to execute a specific command. Once the command is executed, you exit the utility. In interactive mode, you can use the utility to get or set more than one parameter value. Refer to the  $ndd(1M)$  man page for more information.

▼ To Use the ndd Utility in Noninteractive Mode

This section describes how to modify and display parameter values.

● **To modify a parameter value, use the** -set **option.**

If you invoke the ndd utility with the -set option, the utility passes *value*, which must be specified, down to the named /dev/ixge driver instance, and assigns the value to the parameter:

```
# ndd -set /dev/ixge parameter value
```
When you change any parameter, a message similar to the following appears:

```
ixge0: xcvr addr:0x01 - link up 10000 Mbps full duplex
```
● **To display the value of a parameter, specify the parameter name and omit the value.**

When you omit the -set option, the utility queries the named driver instance, retrieves the value associated with the specified parameter, and prints it:

```
# ndd /dev/ixge parameter
```
To Use the ndd Utility in Interactive Mode

● **To modify a parameter value in interactive mode, specify** ndd /dev/ixge**:**

```
# ndd /dev/ixge
name to get/set? (Enter the parameter name or ? to view all
parameters)
```
After you enter the parameter name, the ndd utility prompts you for the parameter value (see [TABLE 3-1](#page-35-0) through [TABLE 3-6\)](#page-45-0).

● **To list all the parameters supported by the** ixge **driver, type** ?**.**

See [TABLE 3-1](#page-35-0) through [TABLE 3-6](#page-45-0) for parameter descriptions.

```
# ndd -get /dev/ixge \?
? (read only)
instance (read and write)
adv asmpause cap (read and write)
adv_pause_cap (read and write)
rx_intr_pkts (read and write)
rx intr time (read and write)
accept_jumbo (read and write)
laggr_multistream (read and write)#
```
**Note –** By default, autonegotiation is set to off. This adapter operates only at fullduplex.

### Setting Parameters Using the ixge.conf File

Specify the driver parameter properties for each device by creating a ixge.conf file in the /platform/sun4u/kernel/drv directory. Use a ixge.conf file when you need to set a particular parameter for a device in the system. The parameters you can set are the read and write parameters listed in ["10-Gigabit Ethernet Driver](#page-35-1) [Parameter Values and Definitions" on page 20.](#page-35-1)

**Note –** Configuring the parameters by putting ndd commands in rcX.d scripts is not supported.

The man pages for  $prtconf(1M)$  and  $driver.config(4)$  include additional details. The next procedure shows an example of setting parameters in a ixge.conf file.

● **To access any man page, type the** man **command plus the name of the man page. For example, to access man pages for** prtconf(1M)**, type:**

% **man prtconf**

- ▼ To Set Driver Parameters Using a ixge.conf File
	- **1. Obtain the hardware path names for the** ixge **devices in the device tree.**
		- **a. Check the** /etc/driver\_aliases **file to identify the name associated with a particular device:**

```
# grep ixge /etc/driver_aliases
ixge "pci8086,1048.108e.7036"
```
**Note –** ixge "pci8086,1048.108e.7036" is used by the Sun 10-Gigabit Ethernet adapter.

**b. Locate the path names and the associated instance numbers in the** /etc/path\_to\_inst **file.**

```
# grep ixge /etc/path_to_inst
"/pci@9,600000/ethernet@1" 0 "ixge"
```
In this example:

- The first part within the double quotes specifies the hardware node name in the device tree.
- The number not enclosed in quotes is the instance number (shown in bold italics).
- The last part in double quotes is the driver name.
- In the hardware node name, the last component after the last / character and before the @ character is the device name.
- The path name before the last component is the parent name.
- $\blacksquare$  The number after the final  $\omega$  character within quotes is the unit-address.

To identify a PCI device unambiguously in the ixge.conf file, use the name, parent name, and the unit-address for the device. Refer to the pci(4) man page for more information about the PCI device specification.

#### **2. Set the parameters for the above devices in the**

/platform/sun4u/kernel/drv/ixge.conf **file.**

In the following example, the accept-jumbo parameter is set to enable jumbo frames for all Sun 10-Gigabit Ethernet devices. See the driver.conf(4) man page for more information.

accept-jumbo=1;

In the following example, the accept-jumbo parameter is set to enable jumbo frames is set for a single instance of the Sun 10-Gigabit Ethernet device.

In this example:

- $\blacksquare$  parent = "/pci@8,600000"
- unit-address = "0"

```
name="pci8086,1048.108e.7036" parent="pci@8,600000" unit-address=
"0" accept-jumbo=1;
```
**Note –** If you omit the name=, parent=, and unit-address= definitions, the settings become global to all Sun 10-Gigabit Ethernet instances.

**3. Save the** ixge.conf **file.**

## 10-Gigabit Ethernet Driver Operating **Statistics**

These statistics are part of the statistics presented by the kstat command.

[TABLE 3-5](#page-44-0) describes the read-only Media Independent Interface (MII) capabilities. These parameters define the capabilities of the hardware. The Gigabit Media Independent Interface (GMII) supports all of the following capabilities.

<span id="page-44-0"></span>

| Parameter    | <b>Description (Local interface Capabilities)</b>                                                                                  |
|--------------|----------------------------------------------------------------------------------------------------|
| cap_autoneg  | $0 = Not capable of autonegotiation$<br>$1 =$ Autonegotiation capable                                                              |
| cap_10gfdx   | Local interface full-duplex capability<br>$0 = Not 10000 Mbit/sec full-duplex capable$<br>$1 = 10000$ Mbit/sec full-duplex capable |
| $cap_10qhdx$ | Local interface half-duplex capability<br>$0 = Not 10000 Mbit/sec half-duplex capable$<br>$1 = 10000$ Mbit/sec half-duplex capable |
| cap_1000fdx  | Local interface full-duplex capability<br>$0 = Not 1000 Mbit/sec full-duplex capable$<br>$1 = 1000$ Mbit/sec full-duplex capable   |
| cap_1000hdx  | Local interface half-duplex capability<br>$0 = Not 1000 Mbit/sec half-duplex capable$<br>$1 = 1000$ Mbit/sec half-duplex capable   |
| cap_100fdx   | Local interface full-duplex capability<br>$0 = Not 100 Mbit/sec full-duplex capable$<br>$1 = 100$ Mbit/sec full-duplex capable     |
| cap_100hdx   | Local interface half-duplex capability<br>$0 = Not 100$ Mbit/sec half-duplex capable<br>$1 = 100$ Mbit/sec half-duplex capable     |
| cap_10fdx    | Local interface full-duplex capability<br>$0 = Not 10$ Mbit/sec full-duplex capable<br>$1 = 10$ Mbit/sec full-duplex capable       |

**TABLE 3-5** Read-Only ixge Device Capabilities

| <b>Parameter</b> | <b>Description (Local interface Capabilities)</b>                                                                                       |
|------------------|----------------------------------------------------------------------------------------------------|
| $cap_10$ hd $x$  | Local interface half-duplex capability<br>$0 = Not 10$ Mbit/sec half-duplex capable<br>$1 = 10$ Mbit/sec half-duplex capable            |
| cap_asm_pause    | Local interface flow control capability<br>$0 = Not$ asymmetric pause capable<br>$1 =$ Asymmetric pause (from the local device) capable |
| cap_pause        | Local interface flow control capability<br>$0 = Not Symmetric$ pause capable<br>$1 = Symmetric$ pause capable                           |

**TABLE 3-5** Read-Only ixge Device Capabilities *(Continued)*

*Table describes the read-only ixge device capabilities.*

[TABLE 3-6](#page-45-0) describes the kstat ixge:1 receive and transmit parameters:

**TABLE 3-6** Receive and Transmit Parameters

<span id="page-45-0"></span>

| Parameter      | <b>Description</b>                                                                                                    |
|----------------|----------------------------------------------------------------------------------------------------|
| 1b mode        | Copy of the Loopback mode the device is in, if any.                                                                                                    |
| rev_id         | Revision ID of the 10-Gigabit Ethernet device useful for<br>recognition of device being used in the field.                                                                |
| rx allocb fail | Number of times the driver failed to allocate OS receive buffer.                                                                                                    |
| rx_hdr_drops   | Number of times an entire page of packets less than 256 bytes<br>each was dropped because the driver was unable to map a new<br>page to replace it.                       |
| rx hdr pkts    | Number of packets received that were less than 256 bytes.                                                                                                    |
| rx_inits       | Number of packets received                                                                                                    |
| rx_jumbo_pkts  | Number of jumbo packets received.                                                                                                    |
| rx_len_mm      | Receive length error count.                                                                                                    |
| rx msqdup fail | Number of times driver failed to duplicate a packet on receipt.                                                                                                    |
| rx mtu drops   | Number of times an entire page of packets greater than 256 bytes<br>and less than 1514 each was dropped because the driver was<br>unable to map a new page to replace it. |
| rx new hdr pgs | Number of pages that were filled with packets less than 256 bytes<br>that got replaced during reception.                                                                  |
| rx_new_mtu_pgs | Number of pages that were filled with packets greater than 256<br>bytes and less than 1514 that got replaced during reception.                                            |
| rx_new_nxt_pgs | Number of pages that contained packets that were split across<br>pages that got replaced during reception.                                                                |

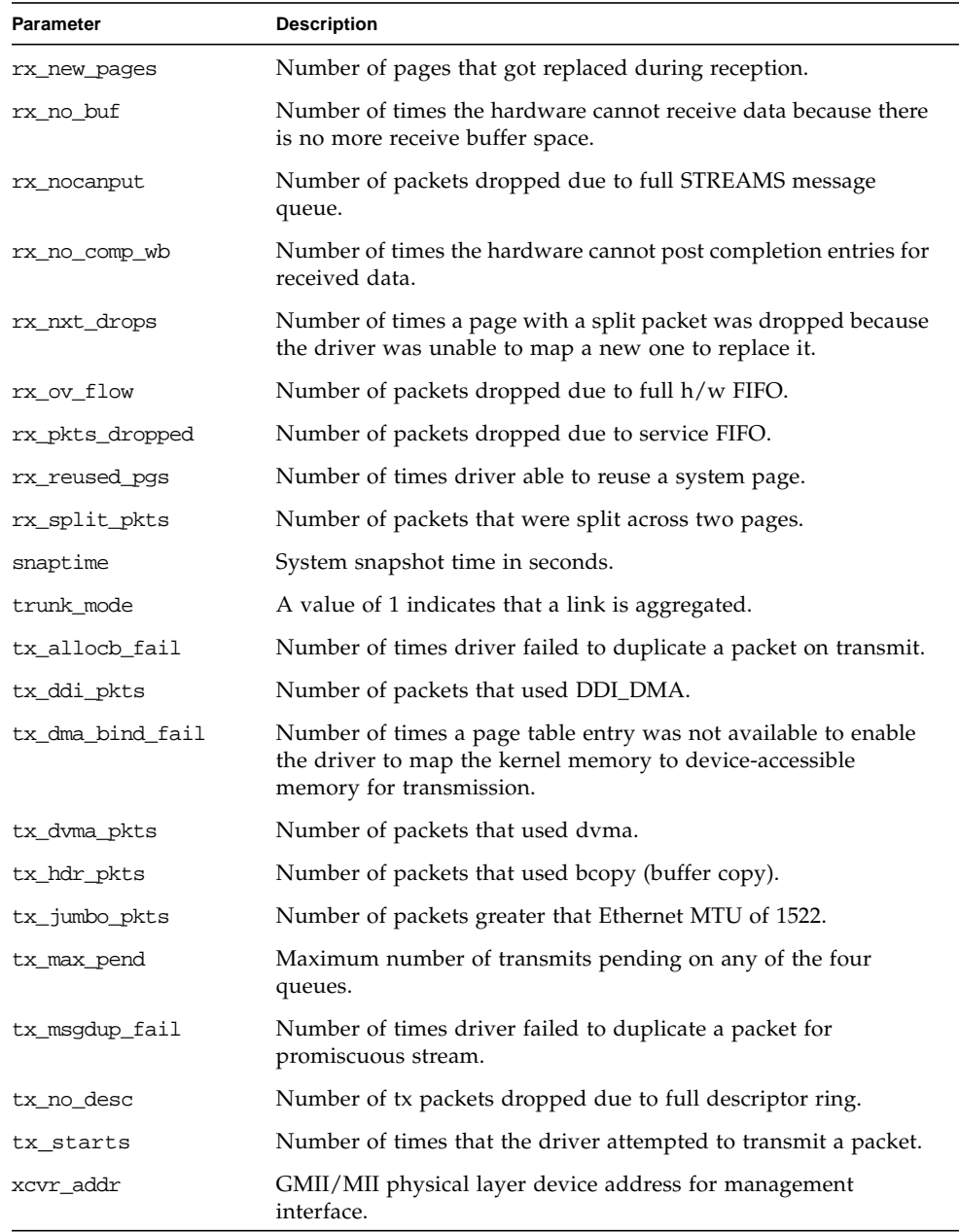

#### **TABLE 3-6** Receive and Transmit Parameters

| <b>Parameter</b> | <b>Description</b>                                                                                          |
|------------------|----------------------------------------------------------------------------------------------------|
| xcvr id          | GMII/MII physical layer device Identification Decimal copy of<br>MII registers 2 and 3.                     |
| xcvr inits       | Number of physical layer re-initializations incremented each time<br>link parameters are changed using NDD. |
| xcvr inuse       | Type of Transceiver/SERDES which is always PCS (3).                                                         |

**TABLE 3-6** Receive and Transmit Parameters

### ▼ To Check Link Partner Settings

Type the kstat command as superuser:

**CODE EXAMPLE 3-1** Output from kstat Command

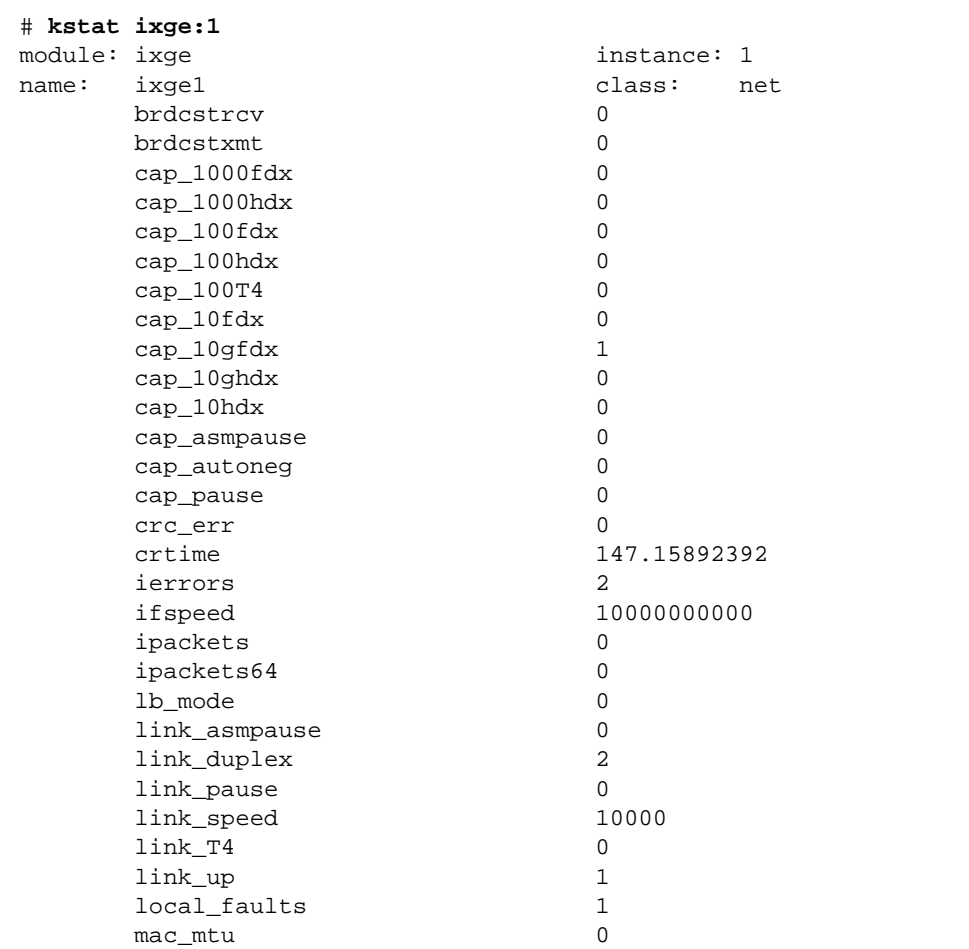

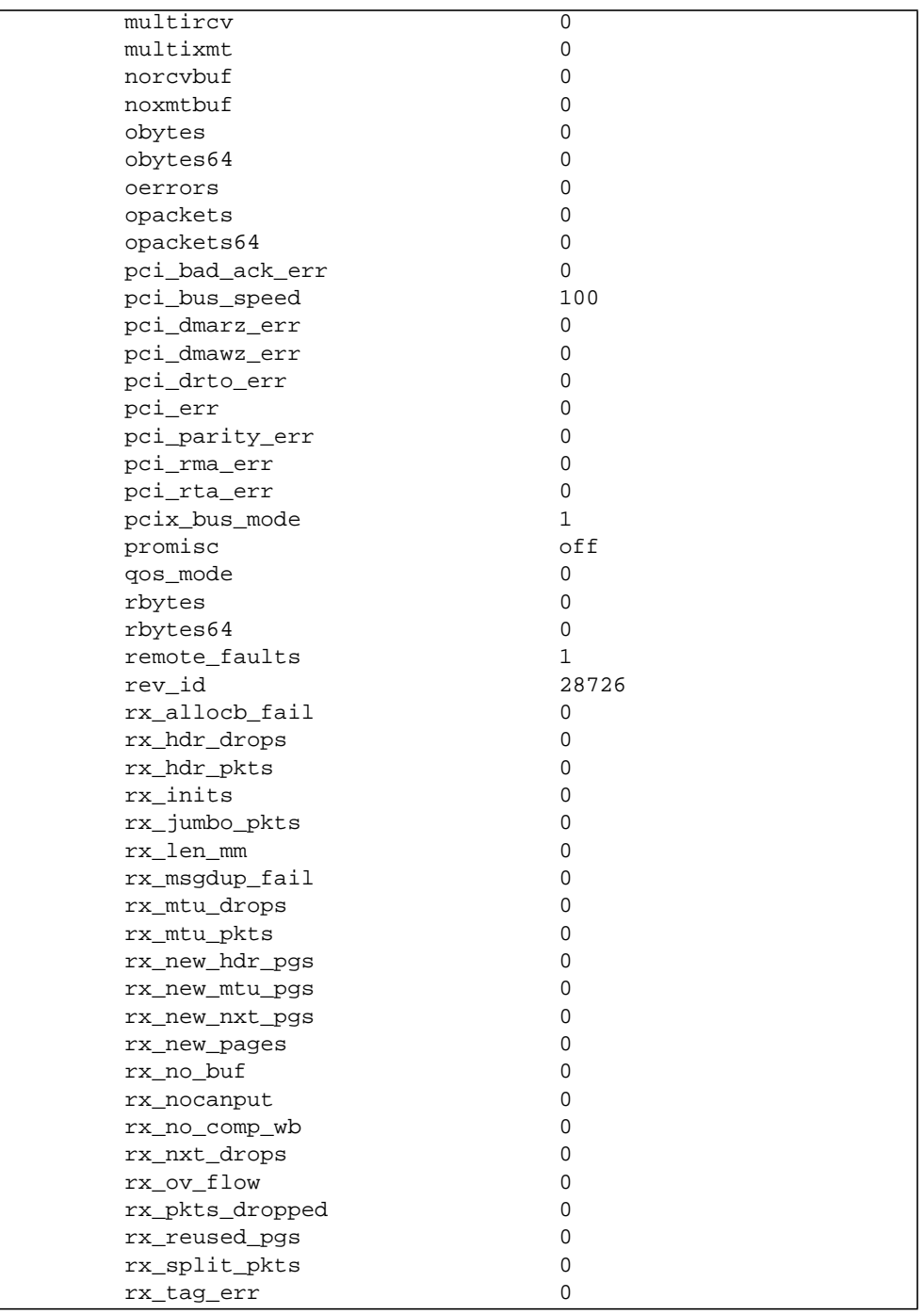

### **CODE EXAMPLE 3-1** Output from kstat Command *(Continued)*

| rx_taskq_waits   | 0             |
|------------------|---------------|
| snaptime         | 7883.09014984 |
| trunk_mode       | Ω             |
| tx_allocb_fail   | 0             |
| tx_ddi_pkts      |               |
| tx_dma_bind_fail | O             |
| tx_dvma_pkts     | Ω             |
| tx_hdr_pkts      | O             |
| tx_inits         | Ω             |
| tx_jumbo_pkts    | 0             |
| tx_max_pend      | 0             |
| tx_msgdup_fail   | 0             |
| tx_nocanput      | 0             |
| tx_no_desc       | O             |
| tx_starts        | 0             |
| tx_uflo          | Ω             |
| xcvr_addr        | 0             |
| xcvr_id          | O             |
| xcvr_inits       |               |
| xcvr_inuse       | 3             |
|                  |               |

**CODE EXAMPLE 3-1** Output from kstat Command *(Continued)*

- ▼ To Discover Device Capabilities
	- **Use the** kstat **command to discover device capabilities.**

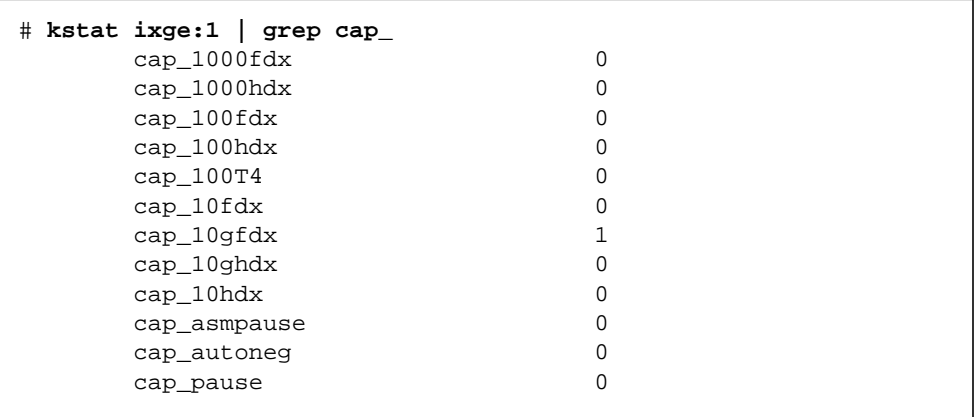

### ▼ To Discover Link Settings

● **Use the** kstat **command to discover link settings.**

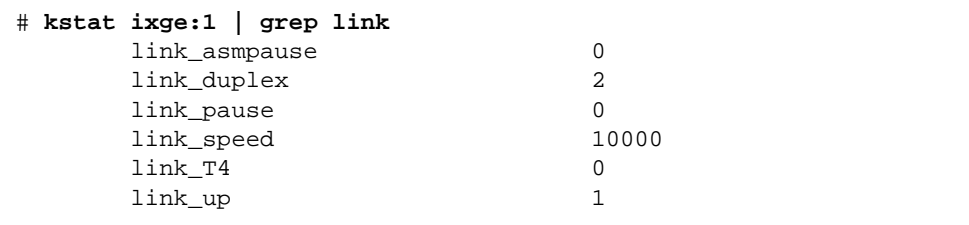

### Configuration Checking

The jumbo frame configuration checking occurs at Layer 2 or Layer 3, depending on the configuration method.

### *Layer 2 Configuration Checking*

You can view the MTU configuration of a ixge instance at any time using the kstat command. The kstat mac\_mtu variable represents the complete size of the Ethernet frame, which includes the Ethernet header, maximum payload, and crc. This value is consistent with the definition of MTU presented by switch vendors.

Use the following command to get the information:.

```
# kstat ixge:0 | grep mac_mtu
     mac_mtu 8192
```
### *Layer 3 Configuration Checking*

You can check the Layer 3 configuration by invoking the ifconfig command on a preconfigured interface as shown in the previous examples:.

```
# ifconfig ixge138000
ixge138000: flags=
201000843<UP,BROADCAST,RUNNING,MULTICAST,IPv4,CoS> mtu
8170 index 5
       inet 192.12.38.69 netmask ffffff00 broadcast 192.12.38.255
         ether 0:3:ba:c4:f7:1d
```
# Configuring VLANs

This chapter explains Virtual Local Area Networks (VLANs) in detail and provides configuration instructions and examples. It contains the following sections:

- ["Overview of VLANs" on page 37](#page-52-0)
- ["Configuring VLANs" on page 39](#page-54-0)

With multiple VLANs on an adapter, a server with a single adapter can have a logical presence on multiple IP subnets. By default, 128 VLANs can be defined for each VLAN-aware adapter on your server. However, this number can be increased by changing the system parameters.

If your network does not require multiple VLANs, you can use the default configuration, in which case no further configuration is necessary.

**Note –** If you change any of the VLAN configuration parameters, you must reboot the system before the changes take effect. If you make changes and do not reboot, you may experience configuration problems.

## <span id="page-52-0"></span>Overview of VLANs

VLANs enable you to split your physical LAN into logical subparts, providing an essential tool for increasing the efficiency and flexibility of your network.

VLANs are commonly used to separate groups of network users into manageable broadcast domains, to create logical segmentation of workgroups, and to enforce security policies among each logical segment. Each defined VLAN behaves as its own separate network, with its traffic and broadcasts isolated from the others, increasing the bandwidth efficiency within each logical group.

Although VLANs are commonly used to create individual broadcast domains and/or separate IP subnets, it can be useful for a server to have a presence on more than one VLAN simultaneously. Several Sun products support multiple VLANs on a per port or per interface basis, allowing very flexible network configurations.

[FIGURE 4-1](#page-53-0) shows an example network that uses VLANs.

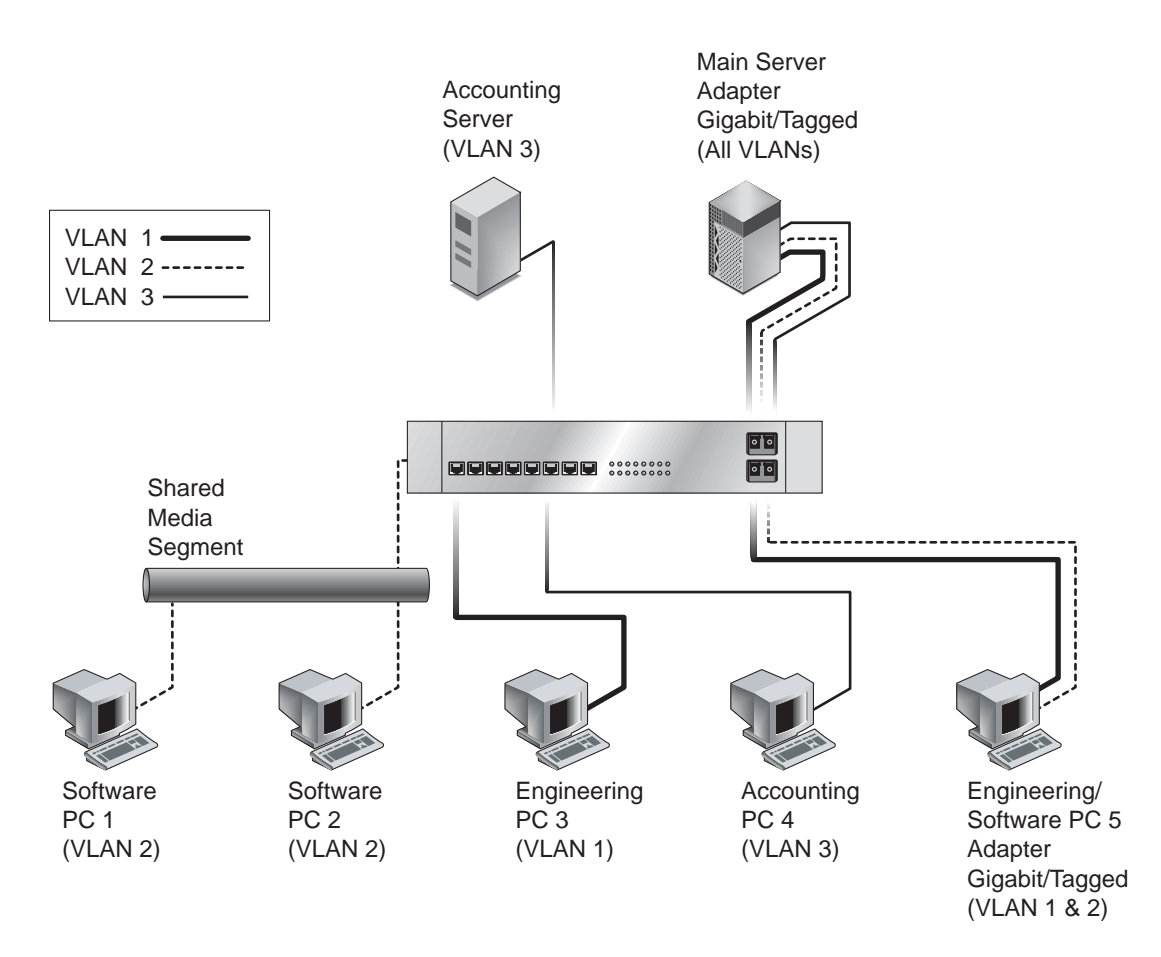

<span id="page-53-0"></span>**FIGURE 4-1** Example of Servers Supporting Multiple VLANs With Tagging Adapters

The example network has the following features:

The physical LAN network consists of a switch, two servers, and five clients. The LAN is logically organized into three different VLANs, each representing a different IP subnet.

■ VLAN 1 is an IP subnet consisting of the Main Server, Client 3, and Client 5. This represents an engineering group.

- VLAN 2 includes the Main Server, Clients 1 and 2 by means of a shared media segment, and Client 5. This is a software development group.
- VLAN 3 includes the Main Server, the Accounting Server and Client 4. This is an accounting group.

The Main Server is a high-use server that needs to be accessed from all VLANs and IP subnets. The server has a Sun 10-Gigabit Ethernet adapter installed. All three IP subnets are accessed by means of the single physical adapter interface. The server is attached to one of the switch's Gigabit Ethernet ports, which is configured for VLANs 1, 2, and 3. Both the adapter and the connected switch port have tagging turned on. Because of the tagging VLAN capabilities of both devices, the sever is able to communicate on all three IP subnets in this network, but continues to maintain broadcast separation between all of them. The following list describes the components of this network:

- The Accounting Server is available to VLAN 3 only. It is isolated from all traffic on VLANs 1 and 2. The switch port connected to the server has tagging turned off.
- Clients 1 and 2 are attached to a shared media hub that is then connected to the switch. They belong to VLAN 2 only, and are logically in the same IP subnet as the Main Server and Client 5. The switch port connected to this segment has tagging turned off.
- Client 3 is a member of VLAN 1, and can communicate only with the Main Server and Client 5. Tagging is not enabled on Client 3's switch port.
- Client 4 is a member of VLAN 3, and can communicate only with the servers. Tagging is not enabled on Client 4's switch port.
- Client 5 is a member of both VLANs 1 and 2, and has a Sun 10-Gigabit Ethernet adapter installed. It is connected to switch port 10. Both the adapter and the switch port are configured for VLANs 1 and 2 and have tagging enabled.

VLAN tagging is only required to be enabled on switch ports that create trunk links to other VLAN-aware Ethernet switches, or on ports connected to tag-capable endstations, such as servers or workstations with VLAN-aware adapters.

# <span id="page-54-0"></span>Configuring VLANs

VLANs can be created according to various criteria, but each VLAN must be assigned a VLAN tag or VLAN ID (VID). The VID is a 12-bit identifier between 1 and 4094 that identifies a unique VLAN. For each network interface (ixge0, ixge1, ixge2 and so on), 4094 possible VLAN IDs can be selected. Only 512 unique IDs can be used simultaneously. Because IP subnets are commonly used, it is best to use IP

subnets when setting up a VLAN network interface. This means that each VID assigned to a VLAN interface of a physical network interface will belong to different subnets.

Tagging an Ethernet frame requires the addition of a tag header to the frame. The header is inserted immediately following the destination MAC address and the Source MAC address. The tag header consists of two bytes of Ethernet Tag Protocol identifier (TPID, 0x8100) and two bytes of Tag Control Information (TCI). [FIGURE 4-2](#page-55-0) shows the Ethernet Tag Header format.

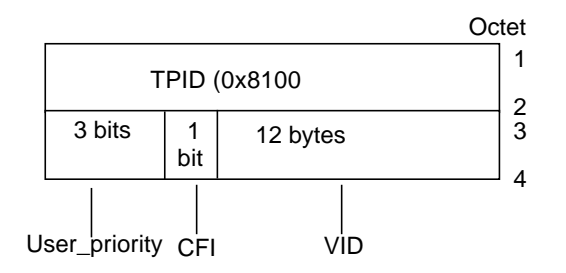

<span id="page-55-0"></span>**FIGURE 4-2** Ethernet Tag Header Format

By default, a single VLAN is configured for every port, which groups all ports into the same broadcast domain, just as if there were no VLANs at all, VLAN tagging for the switch port turned off.

**Note –** If you configure a VLAN virtual device for an adapter, all traffic sent or received by that adapter must be in VLAN-tagged format.

### ▼ To Configure Static VLANs

**1. Create one** hostname6.ixge*number* **file for each VLAN that will be configured for each adapter on the server.**

Use the following naming format, which includes both the VID and the physical point of attachment (PPA):

VLAN logical PPA = *1000 \* VID* + *Device PPA*  $ixqe123000 = 1000*123 + ixqe$ 

This format limits the maximum number of PPAs (instances) you can configure to 1000 in the /etc/path\_to\_inst file.

For example, on a server with the Sun 10-Gigabit Ethernet adapter having an instance of 0, belonging to a member of two VLANs, with VID 123 and 224, you would use ixge123000 and ixge224000, respectively, as the two VLAN PPAs. <span id="page-56-0"></span>**2. Use the** ifconfig(1M) **to configure a VLAN virtual device, for example:**

```
# ifconfig ixge123000 plumb up
# ifconfig ixge4000 plumb up
```
The output of iffconfig  $-a$  on a system having VLAN devices ixge123000 and ixge224000:

```
# ifconfig -a
```

```
lo0: flags=1000849<UP,LOOPBACK,RUNNING,MULTICAST,IPv4> mtu 8232 index 1
         inet 127.0.0.1 netmask ff000000
hme0: flags=1000843<UP,BROADCAST,RUNNING,MULTICAST,IPv4> mtu 1500 index 2
         inet 129.144.131.91 netmask ffffff00 broadcast 129.144.131.255
         ether 8:0:20:a4:4f:b8
ixge123000: flags=1000843<UP,BROADCAST,RUNNING,MULTICAST,IPv4> mtu 1500 index 3
         inet 199.199.123.3 netmask ffffff00 broadcast 199.199.123.255
         ether 8:0:20:a4:4f:b8
ixgee224000: flags=1000843<UP,BROADCAST,RUNNING,MULTICAST,IPv4> mtu 1500 index
4
         inet 199.199.224.3 netmask ffffff00 broadcast 199.199.224.225
         ether 8:0:20:a4:4f:b8
```
**3. On the switch, set VLAN tagging and set VLAN ports to coincide with the VLANs you've set up on the server.**

Using the examples in [Step 2,](#page-56-0) you would set up VLAN ports 123 and 224 on the switch.

Refer to the documentation that came with your switch for specific instructions for setting VLAN tagging and ports.

# Specifications

This appendix provides specifications for the Sun 10-Gigabit Ethernet PCI-X adapter.

- ["Performance Specifications" on page 43](#page-58-0)
- ["Physical Characteristics" on page 44](#page-59-0)
- ["Power Requirements" on page 44](#page-59-1)

# <span id="page-58-0"></span>Performance Specifications

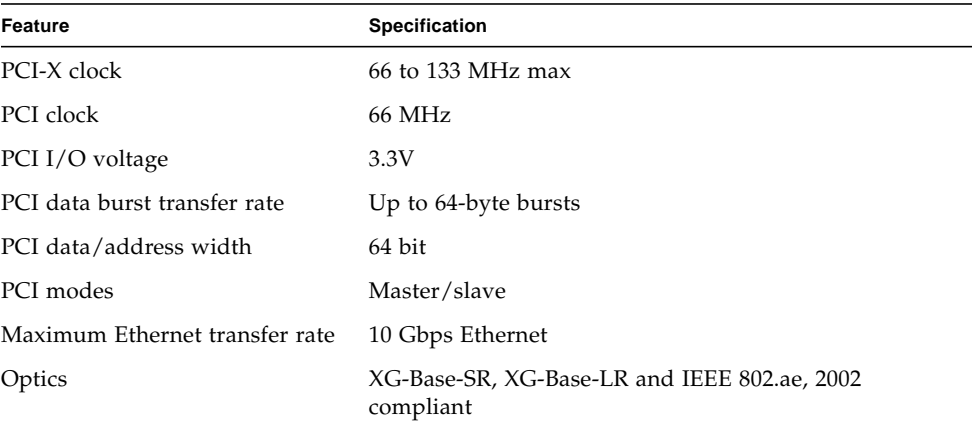

**TABLE A-1** Performance Specifications

# <span id="page-59-0"></span>Physical Characteristics

**TABLE A-2** Physical Characteristics

| <b>Dimension</b> | Measurement                                                                                     |  |
|------------------|-------------------------------------------------------------------------------------------------|--|
| Length           | 6.6 inches $(167.64 \text{ mm})$                                                                |  |
| Width            | $2.536$ inches $(64.61$ mm)                                                                     |  |
| Height           | Height on component side: 0.57 inches (14.48 mm)<br>Height on back side :0.105 inches (2.67 mm) |  |

## <span id="page-59-1"></span>Power Requirements

**TABLE A-3** Power Requirements

| <b>Specification</b>      | Measurement     |
|---------------------------|-----------------|
| Maximum power consumption | 11 Watts        |
| Voltage                   | $3.3V$ and $5V$ |

## Diagnostic Software

This appendix provides an overview of the SunVTS diagnostic application and instructions for updating the SunVTS software to recognize the adapter. This appendix contains the following sections:

- ["SunVTS Diagnostic Software" on page 45](#page-60-0)
- ["Updating SunVTS to Recognize the Adapter" on page 46](#page-61-1)
- ["Using the SunVTS](#page-62-0) netlbtest" on page 47

## <span id="page-60-0"></span>SunVTS Diagnostic Software

The SunVTS software executes multiple diagnostic hardware tests from a single user interface and is used to verify the configuration and functionality of most hardware controllers and devices. The SunVTS software operates primarily from a graphical user interface, enabling test parameters to be set quickly and easily while a diagnostic test operation is being performed.

**Note –** SunVTS diagnostic software is not currently available for Solaris x86 Operating Systems.

The SunVTS nettest diagnostic can be used to test all of the networking interfaces on the system, including the interfaces on the adapter.

To use the nettest diagnostic, you must have the SunVTS software installed on your system. Refer to your Solaris documentation for installation instructions.

Refer to the SunVTS documentation (listed in [TABLE B-1\)](#page-61-0) for instructions on how to run and monitor the nettest diagnostic. These SunVTS documents are available online at the following URL:

http://www.sun.com/products-n-solutions/hardware/docs/Software /system\_administration/tools/testing\_valid/sunvts/index.html

Select the document for the Solaris release on your system.

| <b>Title</b>                 | <b>Description</b>                                                                                                    |
|------------------------------|----------------------------------------------------------------------------------------------------|
|                              |                                                                                                    |
| SunVTS User's Guide          | Describes the SunVTS diagnostic environment                                                                                |
| SunVTS Test Reference Manual | Describes each SunVTS test (including the nettest)<br>and describes the various test options and<br>command-line arguments |
| SunVTS Quick Reference       | Provides an overview of the user interface                                                                                 |

<span id="page-61-0"></span>**TABLE B-1** SunVTS Documentation

# <span id="page-61-1"></span>Updating SunVTS to Recognize the Adapter

Current versions of SunVTS do not recognize the Sun 10-Gigabit Ethernet PCI-X adapter. You will need to update the SunVTS configuration.

- ▼ To Update SunVTS to Recognize the Adapter
	- **1. Plug in a loopback cable.**
	- **2. Ensure that the SunVTS software and the** ixge **driver are installed on your system.**
	- **3. Add the following lines to the** /opt/SUNWvts/lib/conf/netlbtest.conf **and** /opt/SUNWvts/lib/conf/nettest.conf **files:**

ixge ixge 10GbE

# <span id="page-62-0"></span>Using the SunVTS netlbtest

You must have the Ethernet card and the device driver installed, a loopback connector in place, and Intervention mode enabled before running netlbtest. netlbtest cannot run if the network interface is connected to a live network, and requires that the Ethernet device be configured offline before running the test. Use the ifconfig(1M) command to bring the Ethernet device down before running netlbtest.

### ▼ To Use the netlbtest

- **1. Ensure that the SunVTS software and the** ixge **driver are installed on your system.**
- **2. Plug in a loopback cable.**
- **3. Unplumb the interface from the system, using the** ifconfig **command**:

# **ifconfig ixge***instance* **down** # **ifconfig ixge***instance* **unplumb**

Where *instance* is the instance number of the interface.

Refer to SunVTS documentation for instructions on how to run netlbtest.

# Installing the Software Manually

This appendix describes how to install the driver software manually.

The *Sun 10-Gigabit Ethernet Adapter* CD contains the driver software required to operate the adapter. When you update your Solaris operating system, refer to the documentation that shipped with the *Solaris Supplement* CD-ROM for a listing of the available network drivers. Install the Sun 10-Gigabit Ethernet driver for your updated version of the Solaris Operating System.

### ▼ To Install the Driver Software Manually

#### **1. Become superuser.**

- **2. Insert the Sun 10-Gigabit Ethernet Adapter CD into a CD-ROM drive that is connected to your system.**
	- If your system is running Sun Enterprise Volume Manager™, the system should automatically mount the CD-ROM to the /cdrom/cdrom0 directory.

■ If your system is not running Volume Manager, mount the CD-ROM as follows:

```
# mkdir /cdrom
# mkdir /cdrom/cdrom0
# mount -F hsfs -o ro /dev/dsk/c0t6d0s2 /cdrom/cdrom0
```
You will see the following files and directories in the /cdrom/sun\_10-gigabit\_ethernet\_driver directory or the /cdrom/cdrom0 directory, depending on how you mounted the CD-ROM.

<span id="page-65-0"></span>**TABLE C-1** Files and Directories on the CD-ROM

| <b>File or Directory</b>                             | <b>Contents</b>                                                                                                    |
|------------------------------------------------------|----------------------------------------------------------------------------------------------------|
| Copyright                                            | U.S. copyright file                                                                                                    |
| FR_Copyright                                         | French copyright file                                                                                                    |
| 10_GigabitEthernet/Linux/SRPM/                       | Contains the Sun 10-Gigabit Ethernet software source<br>rpm applicable to Linux operating systems:<br>· sun-10-gigabit-kernel-1.0.version-1.src.rpm                                                        |
| 10_GigabitEthernet/Solaris_OS-VER<br>/ARCH/Packages/ | Contains the Sun 10-Gigabit Ethernet software packages<br>applicable to SPARC architecture software:<br>• SUNWixgea-adb macros<br>· SUNWixged.u-adapter driver<br>• SUNWixgedu-adapter driver header files |
|                                                      | The optional VLAN packages:<br>• SUNWvld—VLAN utility routines<br>• SUNWvldx—VLAN utility routines (64-bit, s9)<br>• SUNWvldu-VLAN utility headers                                                         |

**Note –** If you intend to use VLAN, you must install VLAN packages when you install the software packages.

**3. To use the optional VLAN Utility with the 10-Gigabit Ethernet driver on the Solaris 9 Operating System, verify the proper patch revision using the following command:**

# **showrev -p | grep 114600**

If the patch version is less then 114600-04, update the VLAN Utility software by installing the 114600-04 patch.

#### **4. Install the patch:**

# **patchadd 10\_GigabitEthernet/Solaris\_9/sparc/Patches/114600-04**

**5. Check to see if** vlan **drivers are installed on the system:**

■ If you are using a Solaris SPARC system:

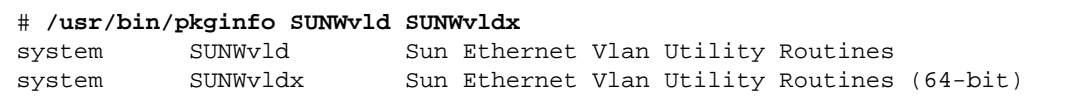

- If you do *not* see the previous output, the VLAN Utility software is *not* installed on your system. You may install the optional VLAN packages if desired in the following step.
- If you *do* see the previous output, do *not* reinstall the VLAN Utility software. Select only the Sun 10 Gigabit Ethernet Driver packages.
- **6. Install the software packages by typing the following at the command line, replacing the** *OS\_VER* **with your version of the Solaris operating system:**
	- If your system is running Solaris 9 or 10 software type the following:

# **/usr/sbin/pkgadd -d /cdrom/cdrom0/10\_GigabitEthernet/Solaris\_***OS\_VER***/***ARCH***/Packages/**

where *OS\_VER* is 9 or 10 and *ARCH* is sparc.

For example, if your system is running the Solaris 9 SPARC operating system, you would type the following:

# **/usr/sbin/pkgadd -d /cdrom/cdrom0/10\_GigabitEthernet/Solaris\_9/sparc/Packages/** ■ If your system is running Solaris 9 x86 software type the following:

```
# pkgadd -d /Solaris_9/i386/Packages/
```
A menu similar to the following displays:

```
 The following packages are available:
   1 SUNWixgea Sun 10 Gigabit Ethernet Adapter Driver adb Macros
                     (sparc) 1.0,REV=2004.12.01.
   2 SUNWixged.u Sun 10 Gigabit Ethernet Adapter Driver
                     (sparc.sun4u) 1.0,REV=2004.12.01.
   3 SUNWixgedu Sun 10 Gigabit Ethernet Adapter Driver Headers
                     (sparc) 1.0,REV=2004.12.01.
   4 SUNWvld Sun Ethernet Vlan Utility Routines
                    (sparc) 1.0,REV=2001.09.19.9.0
  5 SUNWvldu Sun Ethernet Vlan Utility Headers
                    (sparc) 1.0,REV=2001.09.19.9.0
   6 SUNWvldx Sun Ethernet Vlan Utility Routines (64-bit)
                     (sparc) 1.0,REV=2001.09.19.9.0
Select package(s) you wish to process (or 'all' to process
all packages). (default: all) [?,??,q]:
```
#### **7. Select the packages you want to install:**

- Press Return or type **all** to accept the default and install all packages (if neither the 10-Gigabit Ethernet Driver nor VLAN Utility packages are installed).
- Type the numbers of all but the optional packages if you prefer not to install them.

**Note –** Do *not* install VLAN packages if you previously determined that they are already present on your system.

See [TABLE C-1](#page-65-0) to identify the optional packages.

# Installing the Sun 10-Gigabit Ethernet Device Driver on Linux Platforms

This appendix explains how to install the Sun 10-Gigabit Ethernet PCI-X device driver in a Linux environment. This appendix contains the following sections:

- ["Setting Up the Driver in a Linux Platform" on page 53](#page-68-0)
- ["Tuning for Maximum Performance" on page 57](#page-72-0)
- ["Setting Driver Parameters in a Linux Environment" on page 58](#page-73-0)

# <span id="page-68-0"></span>Setting Up the Driver in a Linux Platform

If your system uses the Linux operating system you will need to perform the following procedure to be sure the Sun 10-Gigabit Ethernet device driver is properly installed and loaded.

## ▼ To Set Up the Driver in a Linux Platform

**1. Build the 10-Gigabit Ethernet driver:**

■ For RedHat, use the following command:

# **rpmbuild --rebuild sun-10-gigabit-kernel-1.0.***version***.src.rpm**

where the *version* is the minor version number such as: sun-10-gigabit-kernel-1.0.82.6-1.src.rpm

#### **2. Build the man pages (optional):**

■ For RedHat, use the following command:

```
# rpmbuild --rebuild sun-10-gigabit-1.0.version.src.rpm
```
- **3. Change to the** rpm **directory:**
	- For RedHat, use the following command:

# **cd /usr/src/redhat/RPMS/***arch*

**4. Install the 10-Gigabit Ethernet rpms, using the same command for both RedHat and Suse:**

# **rpm -ivh sun-10-gigabit-kernel-1.0.***version***.***arch***.rpm**

**5. Use the** depmod **command to register the Sun 10-Gigabit Ethernet module:**

# **depmod**

**6. Load** ixge **driver for all instances:**

```
# modprobe ixge
```
#### **7. Verify that the driver is loaded.**

In the following example, the ixge driver is shown in **bold italic**. On your system the driver will be indistinguishable from the other modules.

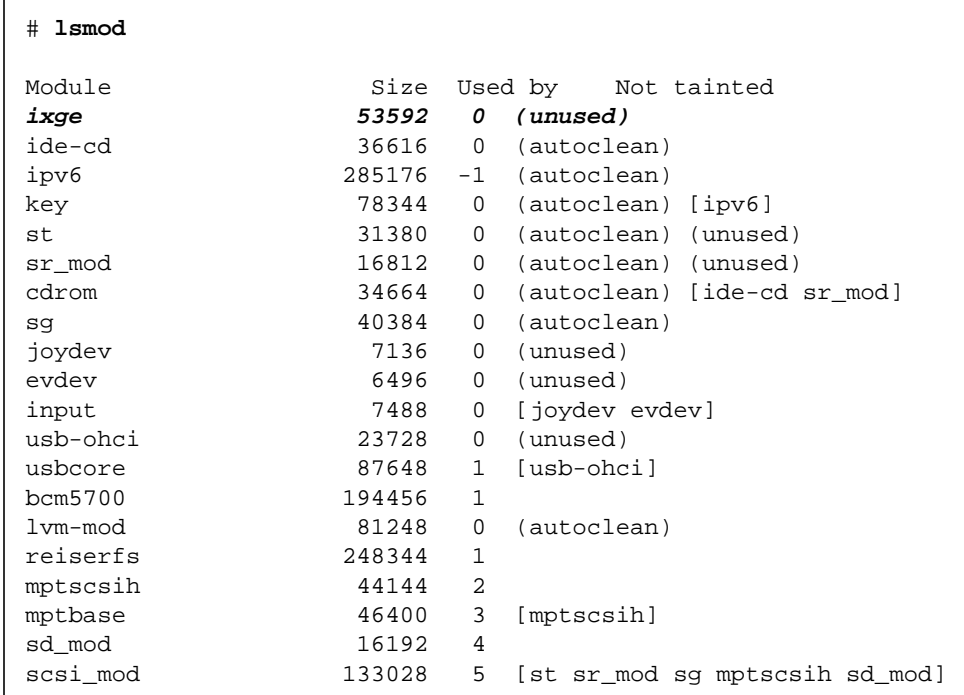

**8. Run the** dmesg **command to see which devices the** ixge **driver was mapped to:**

```
# dmesg
```

```
Sun(R) 10GE StreamStor River - version 1.0.82.5
Copyright (c) 1999-2004 Intel Corp., Sun Corp.
divert: allocating divert_blk for eth2
eth2: Sun(R) 10GE StreamStor River Network Connection
divert: allocating divert_blk for eth3
```
**9. Add the** ixge **interfaces to the** /etc/modules.conf **file.**

```
alias eth2 ixge
alias eth3 ixge
```
**10. Use the** ethtool **command to check the parameter configurations that apply to the** ixge **driver.**

# **ethtool eth3**

```
Settings for eth3:
Supported ports: [ FIBRE ]
Supported link modes: 10000baseT/Full
Supports auto-negotiation: Yes
Advertised link modes: 10000baseT/Full
Advertised auto-negotiation: Yes
Speed: 10000Mb/s
Duplex: Full
Port: FIBRE
PHYAD: 0
Transceiver: internal
Auto-negotiation: on
Current message level: 0x000000ff (255)
Link detected: yes
```
# Tuning for Maximum Performance

The following tunings will improve the performance of the Sun 10-Gigabit Ethernet device driver on a system running the Linux operating system.

**1. Create a performance tuning script (for example,** ixge\_perf.sh**), and edit this file to add the interface or device ID of Sun 10-Gigabit Ethernet adapter.**

```
#!/bin/bash
echo "configuring network performance"
# set mmrbc to 4k reads, modify only Sun 10-Gigabit Ethernet device
IDs
# replace 1a48 with appropriate Sun 10-Gigabit Ethernet device's ID
# installed on the system, if needed.
setpci -d 8086:1048 e6.b=2e
# set the MTU (max transmission unit) - it requires your switch and
# clients to change too and should support the value you provide
here.
# Also set the txqueuelen on your Sun 10-Gigabit Ethernet adapter.
# If your adapter was configured as eth2, you would the following:
ifconfig eth2 mtu 16110 txqueuelen 1000 up
# call the sysctl utility to modify /proc/sys entries; update the
# location of the sysctl_ixge.conf file as appropriate
sysctl -p ./sysctl_ixge.conf
```
**2. Create the** conf **file (for example,** sysctl\_ixge.conf**) that will be called by the** sysctl **utility.**

```
### IPV4 specific settings
# turns TCP timestamp support off, default 1, reduces CPU use
net.ipv4.tcp_timestamps = 0
# turn SACK support off, default on systems with a VERY fast bus ->
# memory interface this is the big gainer
net.ipv4.tcp_sack = 0
# sets min/default/max TCP read buffer, default 4096 87380 174760
net.ipv4.tcp_rmem = 10000000 10000000 10000000
# sets min/pressure/max TCP write buffer, default 4096 16384 131072
net.ipv4.tcp_wmem = 10000000 10000000 10000000
# sets min/pressure/max TCP buffer space, default 31744 32256 32768
net.ipv4.tcp_mem = 10000000 10000000 10000000
### CORE settings (mostly for socket and UDP effect)
# maximum receive socket buffer size, default 131071
net.core.rmem_max = 524287
# maximum send socket buffer size, default 131071
net.core.wmem_max = 524287
# default receive socket buffer size, default 65535
net.core.rmem_default = 524287
# default send socket buffer size, default 65535
net.core.wmem_default = 524287
# maximum amount of option memory buffers, default 10240
net.core.optmem_max = 524287
# number of unprocessed input packets before kernel starts dropping
# them, default 300
net.core.netdev_max_backlog = 300000
```
# Setting Driver Parameters in a Linux Environment

In a Linux operating system, the driver parameters can only be set at the time the driver is loaded. If you have already loaded the driver and have not set the parameters at the same time. Remove the driver and reinstall it.

### ▼ To Set ixge Parameters in a Linux Environment

**1. Remove the Sun 10-Gigabit Ethernet PCI-X device driver, if it is already loaded.**

# **rmmod ixge**

**2. Load the Sun 10-Gigabit Ethernet PCI-X device driver:**

```
# modprobe ixge option=VAL1, VAL2, . . .
```
or you can use the insmod command:

```
# insmod ixge option=VAL1, VAL2, . . .
```
where *VAL1* applies to the first ixge interface and *VAL2* to the next interface and so on.

[TABLE D-1](#page-75-0) lists the tunable ixge driver parameters for Linux operating systems, and describes their function.

| Keyword        | <b>Description</b>                                                                                                    |
|----------------|----------------------------------------------------------------------------------------------------|
| FlowControl    | Valid Range: $0-3$ (0=none, 1=Rx only, 2=Tx only, 3=Rx&Tx)<br>Default: Read from the EEPROM<br>If EEPROM is not detected, default is 3.<br>This parameter controls the automatic generation (Tx) and response<br>(Rx) to Ethernet PAUSE frames.                                                                                                    |
| RxDescriptiors | Valid Range: 64-4096<br>Default Value: 1024<br>This value is the number of receive descriptors allocated by the driver.<br>Increasing this value allows the driver to buffer more incoming packets.<br>Each descriptor is 16 bytes. A receive buffer is also allocated for each<br>descriptor and can be either 2048, 4056, 8192, or 16384 bytes, depending<br>on the MTU setting. When the MTU size is 1500 or less, the receive<br>buffer size is 2048 bytes. When the MTU is greater than 1500 the receive<br>buffer size will be either 4056, 8192, or 16384 bytes. The maximum MTU<br>size is 16114. |
| RxIntDelay     | Valid Range: 0-65535 (0=off)<br>Default Value: 72<br>This value delays the generation of receive interrupts in units of 0.8192<br>microseconds. Receive interrupt reduction can improve CPU efficiency<br>if properly tuned for specific network traffic. Increasing this value adds<br>extra latency to frame reception and can end up decreasing the<br>throughput of TCP traffic. If the system is reporting dropped receives,<br>this value may be set too high, causing the driver to run out of available<br>receive descriptors.                                                                   |
| TxDescriptors  | Valid Range: 64-4096<br>Default Value: 256<br>This value is the number of transmit descriptors allocated by the driver.<br>Increasing this value allows the driver to queue more transmits. Each<br>descriptor is 16 bytes.                                                                                                    |
| XsumRX         | Valid Range: 0-1<br>Default Value: 1<br>A value of 1 indicates that the driver should enable IP checksum offload<br>for received packets (both UDP and TCP) to the adapter hardware.                                                                                                    |

<span id="page-75-0"></span>**TABLE D-1** Tunable ixge Driver Parameters for Linux Operating Systems

### ▼ To Configure VLANs in a Linux Environment

**1. Ensure that the** ixge **module is loaded:**

# **modprobe ixge**

**2. Plumb the Sun 10-Gigabit Ethernet PCI-X interface:**

# **ifconfig eth2** *xxx.xxx.xx.xxx* **up**

where  $xxxxxxxxx =$  the IP address of the interface.

**3. Insert the vlan module:**

# /sbin/insmod 8021q

**4. Add vlan instance (VID):**

# **sbin/vconfig add eth2 5**

**5. Configure** ixge **vlan (**eth2 **in this example):**

# **ifconfig eth2.5** *xxx.xxx.xx.xxx* **up**

where  $xxxxxxxxx =$  the IP address of the interface.

## ▼ To Configure Bonding for Multiple ixge Interfaces

**1. Modify** /etc/modules.conf **file by adding these lines:**

alias bond0 bonding options bonding max\_bonds=2 mode=4 miimon=1000

Where:

bond0 is the bonding device. max\_bonds is the number of bond interfaces to be created. mode specifies the bonding policies. miimon is the frequency in milliseconds that MII link monitoring will occur.

Refer to Linux documentation for more information.

### **2. Load the bonding driver:**

#### # **modprobe bonding**

### **3. Configure** bond0 **interface.**

In this example, bond0 is the master of the two interfaces eth2 and eth3.

```
# ip addr add 192.12.38.64/24 brd + dev bond0
# ip link set dev bond0 up
# ifenslave bond0 eth2 eth3
```
## Index

Symbols [/etc/hostname.ixgenumber file 16](#page-31-0) A [assigning an IP address 15](#page-30-0) autonegotiation setting [disabling 26](#page-41-0)  $\mathcal{C}$ [configuring device driver parameters 19](#page-34-0) [configuring the driver parameters 19](#page-34-1) [configuring the network host files 15](#page-30-1) [configuring VLANs 39](#page-54-0) D documentation [SunVTS 46](#page-61-0) [Dynamic Reconfiguration 5](#page-20-0) [dynamic reconfiguration 11](#page-26-0) [Dynamic Reconfiguration \(DR\) 11](#page-26-1) E [editing the network host files 5](#page-20-1) F [files and directories on the CD-ROM 50](#page-65-0) [flow control keywords 21](#page-36-0) H hardware [requirements 2](#page-17-0) I [ifconfig -a 41](#page-56-0) [ifconfig command 15](#page-30-2) [installing the adapter with DR 11](#page-26-2) [installing the adapter without DR 6](#page-21-0)

[ixge driver parameter, status, and descriptions 20](#page-35-0) L link partner settings [checking 32](#page-47-0) N [ndd utility 24](#page-39-0) P parameter values [how to modify and display 24](#page-39-1) [parameters and settings 20](#page-35-1) [physical dimensions 44](#page-59-0) R [receive interrupt blanking values 20,](#page-35-2) [21](#page-36-1) S setting ixge driver parameters using ndd [using ixge.conf 23](#page-38-0) software [requirements 2](#page-17-0) SunVTS [documentation 45](#page-60-0) [SunVTS diagnostic application 45](#page-60-1) V [verify the installation 9](#page-24-0) [virtual device 41](#page-56-1) [VLAN ID 39](#page-54-1) [VLAN naming format 40](#page-55-0) [VLANs 37](#page-52-0)